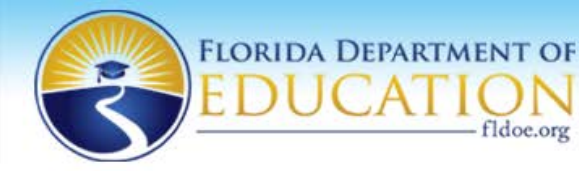

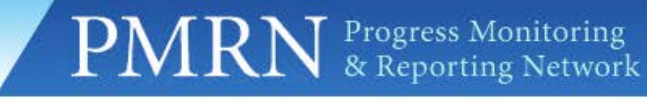

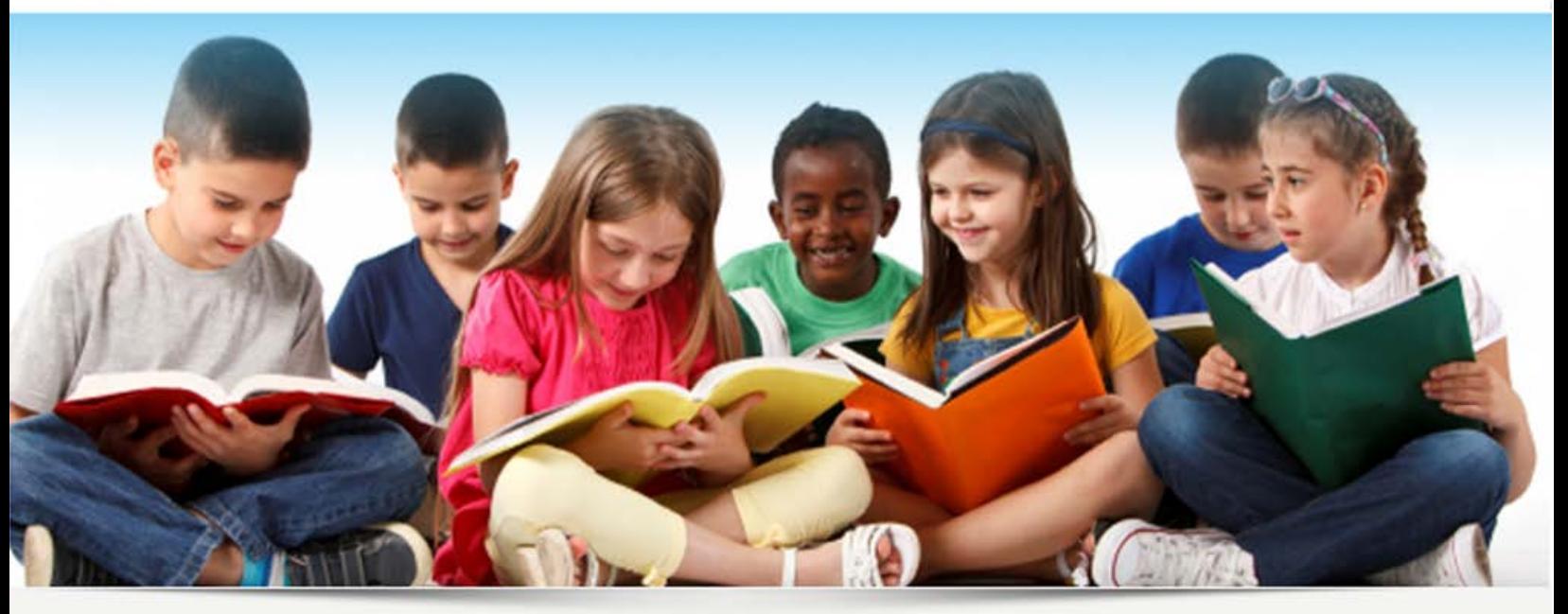

**Welcome to the Progress Monitoring & Reporting Network (PMRN)** 

fldoe.org

# **PMRN-SSO** Administrative User Guide

School Year 2014 – 2015

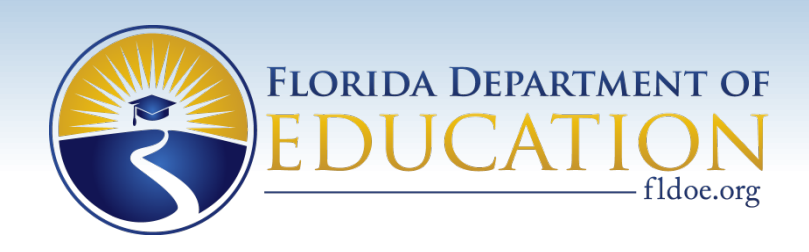

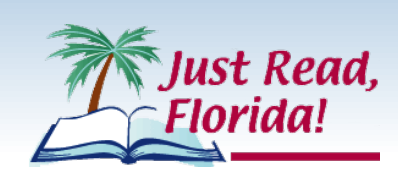

# <span id="page-1-0"></span>**About the PMRN SSO Administrator's Guide**

This PMRN SSO Administrator's Guide is intended to assist School Level 1 (SL1) and School Level 2 (SL2) Users in using the Progress Monitoring and Reporting Network (PMRN) to plan reading instructions for grades K through 12.

**SSO** refers to the Florida Department of Education Single Sign-On portal, which serves as a gateway to several FDOE resources for educators. FDOE Single Sign-On access is available to Public, Charter and Private schools in the State of Florida. For more information on Florida Department of Education Single Sign-On please visi[t www.fldoe.org/sso](http://www.fldoe.org/sso).

Both the PMRN website and the PMRN User Guides are updated to meet the needs of Florida Educators. Please contact the Just Read Florida Office for assistance in using the PMRN or to suggest improvements to the PMRN or this guide.

Email: justread@fldoe.org Phone: 850-245-0503

Fax: 850-245-9530

The latest information about PMRN, is available at:

<http://www.justreadflorida.com/pmrnfair-fs/>

# **Contents**

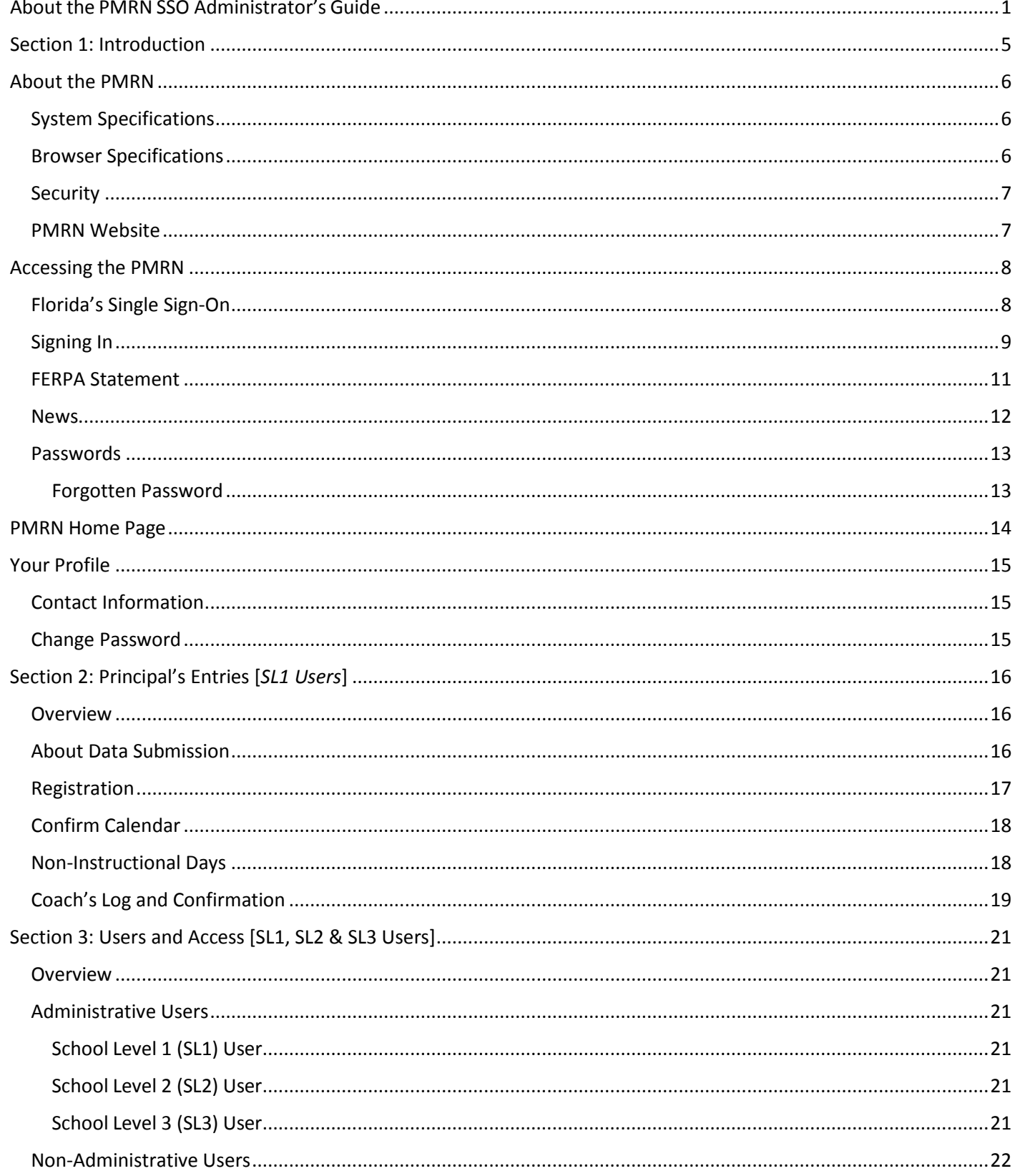

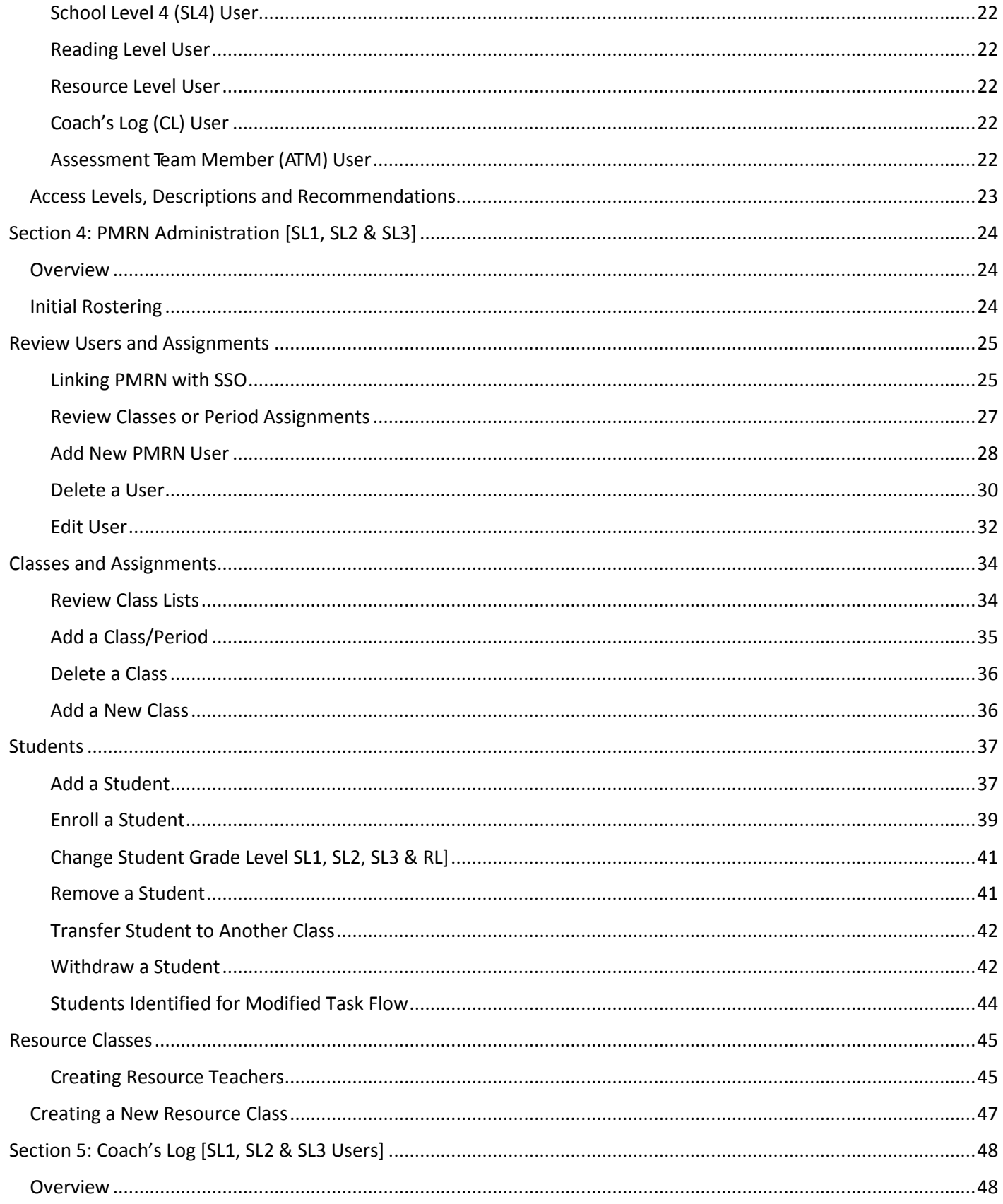

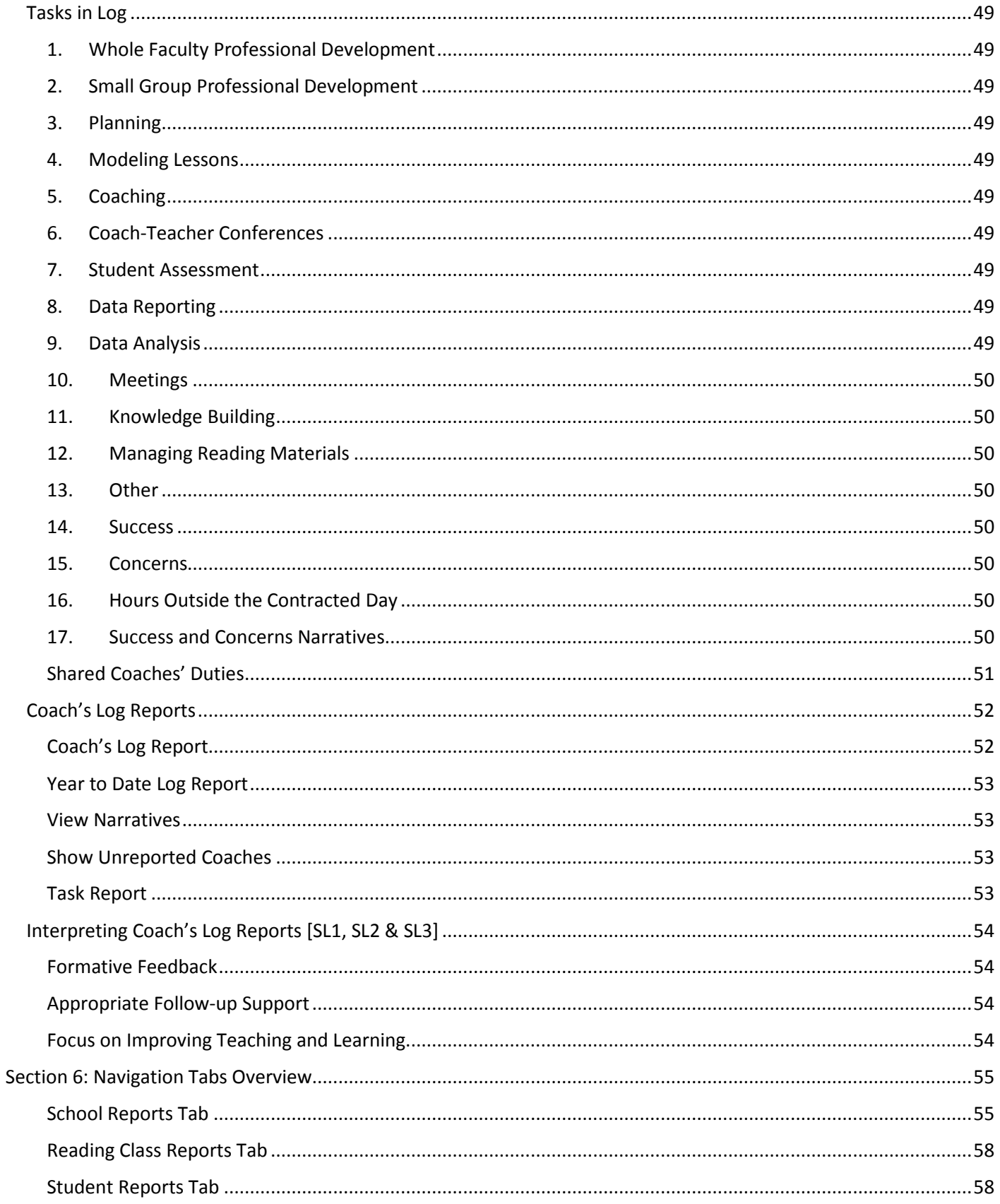

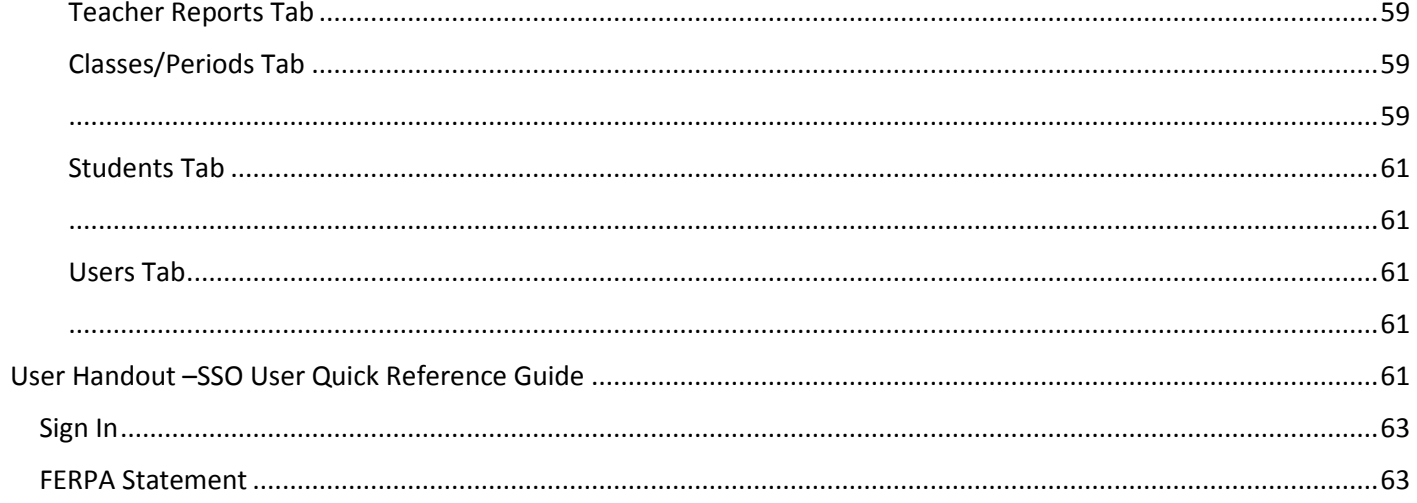

# <span id="page-6-0"></span>**Section 1: Introduction**

#### **PREFACE**

The Progress Monitoring and Reporting Network (PMRN) is a Web-based data management system that is used for recording and reporting student data results of the Florida Assessment for Instruction in Reading aligned to Florida Standards (FAIR-FS). This assessment management system provides information that is reliable and easily accessible to Florida educators regarding their students' reading and writing development and progress. Educators require timely and accurate student data that indicates whether he or she is acquiring the critical reading and writing skills to effectively plan classroom instruction and deliver timely, appropriate interventions.

Research has demonstrated the value of reliable and valid assessments of reading growth beginning in kindergarten. The PMRN fulfills the critical need to organize data and to make both the data and its reporting easily manageable and understandable to Florida's educators across grades K-12. This system is a primary tool for collecting information to guide instruction and provide support to teachers, coaches, and principals throughout Florida.

Sincerely,

Upul, Steven

Wendy Stevens Executive Director Just Read, Florida!

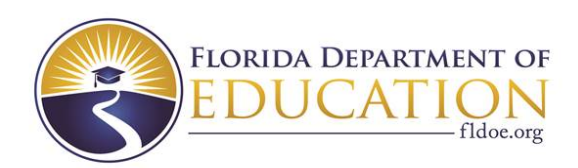

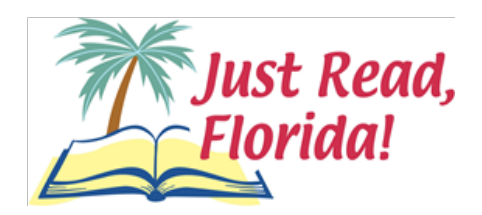

# <span id="page-7-0"></span>**About the PMRN**

# <span id="page-7-1"></span>System Specifications

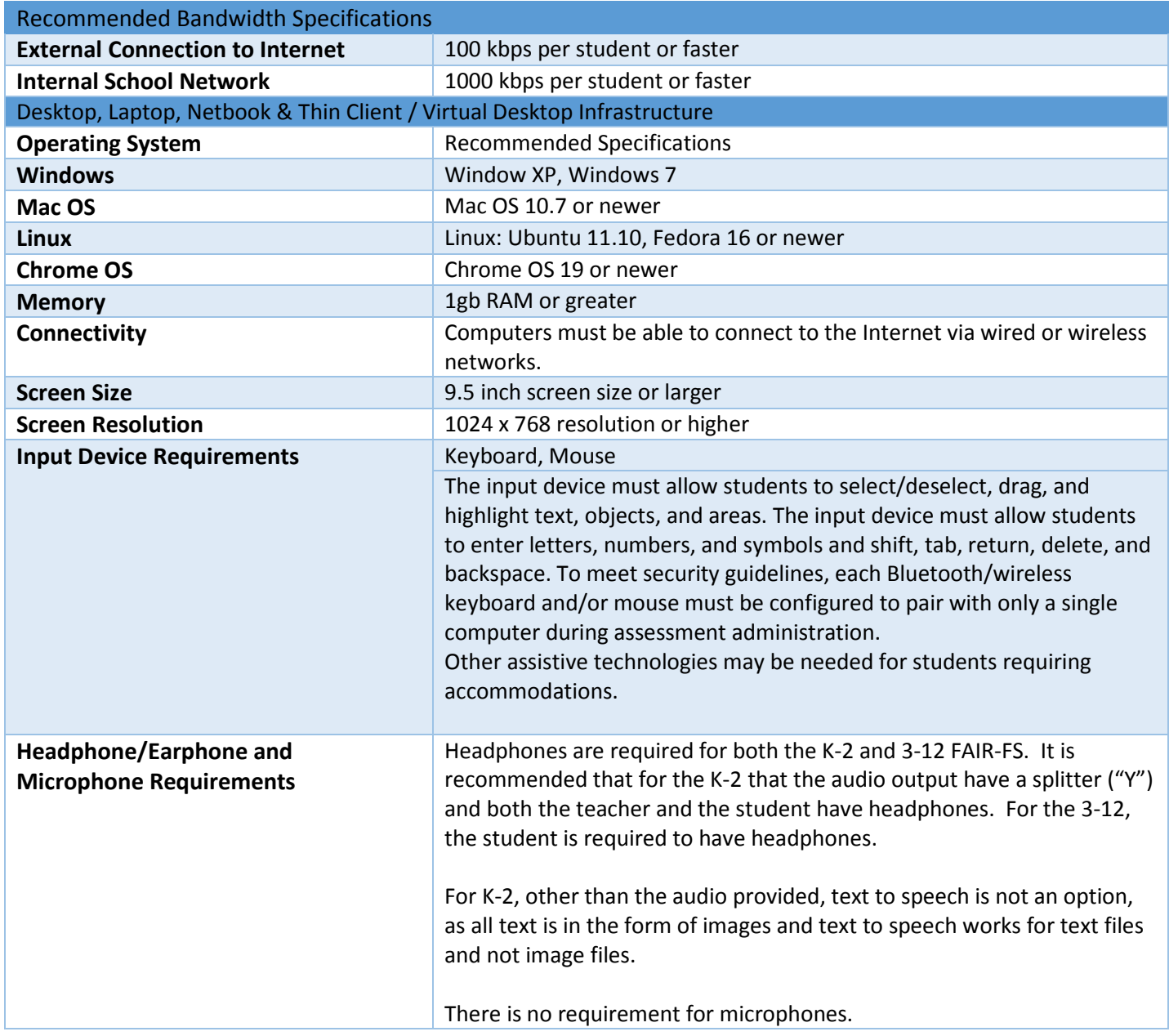

# <span id="page-7-2"></span>Browser Specifications

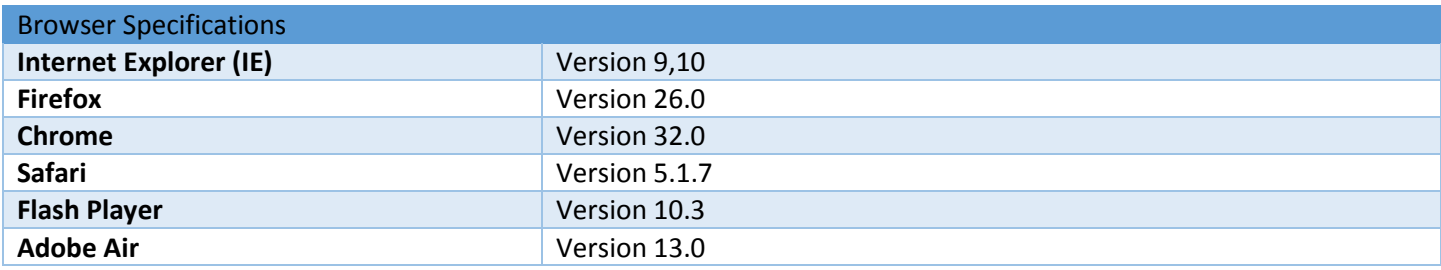

# <span id="page-8-0"></span>**Security**

Due to the sensitive nature of the information available on the PMRN site it is recommended that you:

*Do not* **enable the capability of your computer to remember or save your PMRN/SSO password.** Ask your worksite technology specialist or perform a search for browser specific instructions to disable the 'automatically save password' option, if needed.

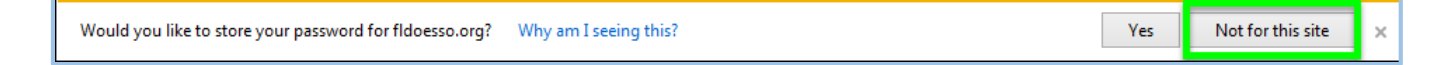

*Always sign out of PMRN/SSO* **when you complete a session or walk away from your workstation** in accordance with FERPA, the Acceptable Use Policy of the Florida Department of Education and the Acceptable Use Policy of your district.

*Protect your identity*. Keep your username and password in a secure location and do not share it with anyone. Details about privacy and security issues can be found on the PMRN site through the Copyright, Privacy Statement, and Disclaimer links found at the bottom of the Sign In page.

*To prevent being "timed out", click Save, refresh the page, or load a new report within twenty minutes. Typing is not considered an action that prevents being "timed out", as the database is not refreshed.*

## <span id="page-8-1"></span>PMRN Website

The PMRN site can be accessed through a link on the Single Sign-On portal's home page by public, charter and select private schools or by navigating t[o www.fldoe.org/sso](http://www.fldoe.org/sso) and clicking the **PMRN** link in the Curriculum and Assessments section. You may also login from the PMRN website at [https://pmrn.fldoe.org,](https://pmrn.fldoe.org/) by clicking Log In under the Single Sign-On logo.

# <span id="page-9-0"></span>**Accessing the PMRN**

# <span id="page-9-1"></span>Florida's Single Sign-On

The Progress Monitoring & Reporting Network (PMRN/FAIR) is now available to educators, district leadership, and other educational stakeholders through Florida's Single Sign-On (SSO). The SSO was established through a Race to the Top award by the U.S. Department of Education to provide access to Department (FDOE) applications and resources with a single username and password. Access is available to public and private educational agencies in the State of Florida.

All users can access the PMRN through a link on their SSO Homepage in the Curriculum & Assessments section:

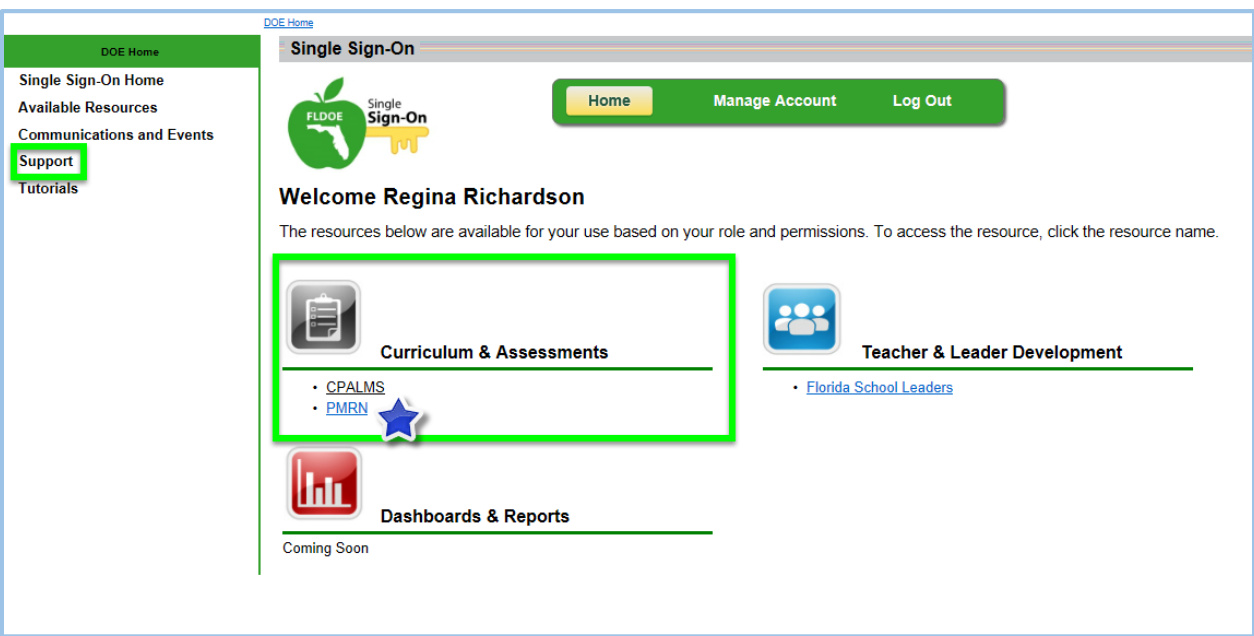

The SL1 (Principal) level of access is managed locally by your district SSO Administrator. If you do not have correct access, contact your district SSO helpdesk using the information provided via the support link on the SSO home page.

Once in the PMRN application, the SL1 User will register the school and designate the SL2 User. If you are an SL2 User and do not have access, contact your principal. For additional information please see **[Principal's Entries](#page-16-3)**.

SL1 or SL2 Users will manage the access level of all other PMRN users through the PMRN application.

If a staff member does not have SSO access, contact the district SSO helpdesk using the information provided via the support link on the SSO home page. If a staff member has a link to PMRN on their SSO Homepage, but incorrect access to PMRN, they should contact the SL1 or SL2 User.

*If you are experiencing difficulty accessing the PMRN from PMRN website, go to [www.fldoe.org/sso](http://www.fldoe.org/sso) and walk through the steps above to determine the appropriate contact for assistance.*

# <span id="page-10-0"></span>Signing In

There are two methods of PMRN access for SSO Users. The first route is through the link on your SSO Homepage; the second is from the PMRN website.

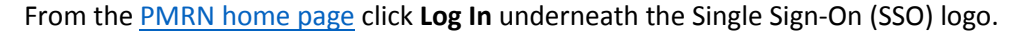

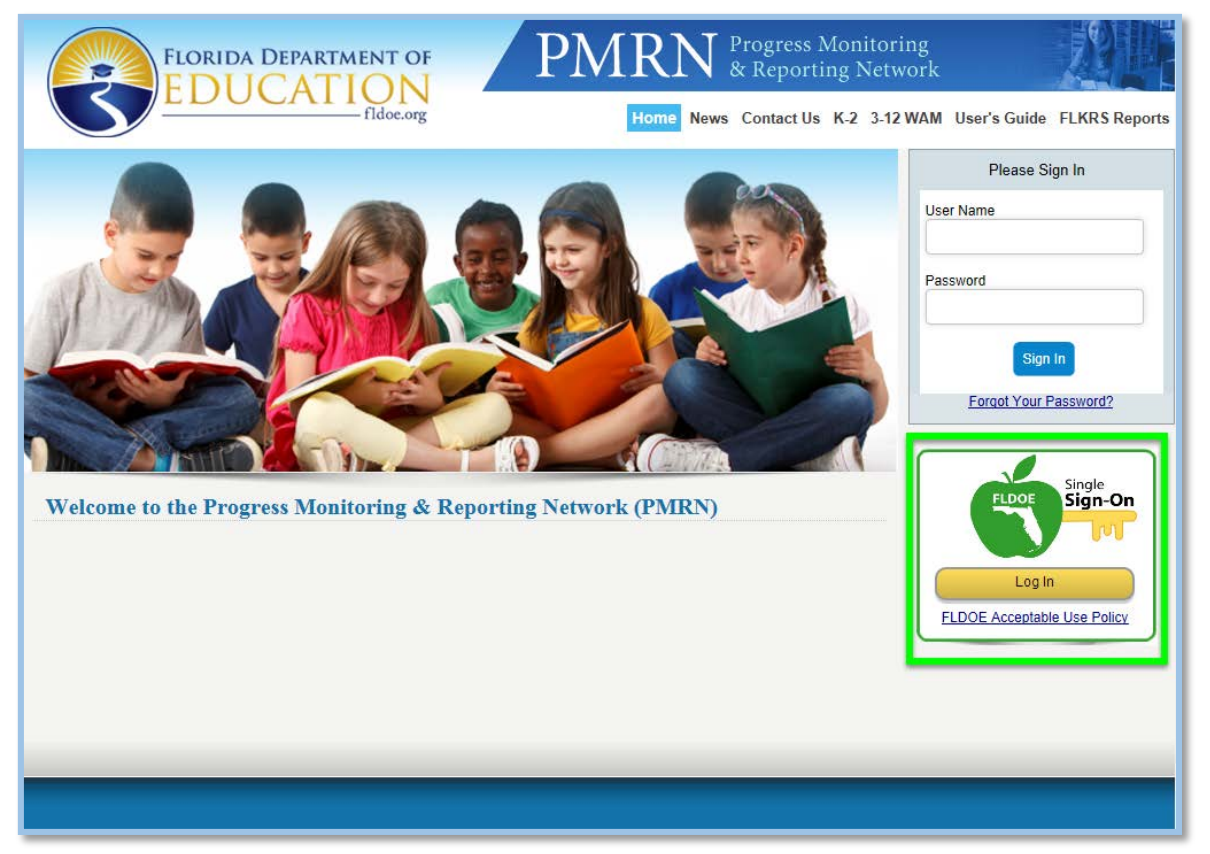

This may redirect you to the SSO's Select Your Organization page, if your browser does not currently have your SSO login credentials stored as a cookie.

Select your district from the dropdown menu, if it is listed. Your username and password will be the same as those used to login to your district's network.

If your *district is not specifically listed*, you are an SSO Hosted User and will leave **SSO Hosted Users** selected. Your username will be a combination of your district's SSO ID number and your email address. Your password is temporary and should be changed after registering your Security Questions on initial login. Detailed directions are given with temporary password that was emailed to you by the SSO's automated system (svc-FIM-service@fldeo.org).

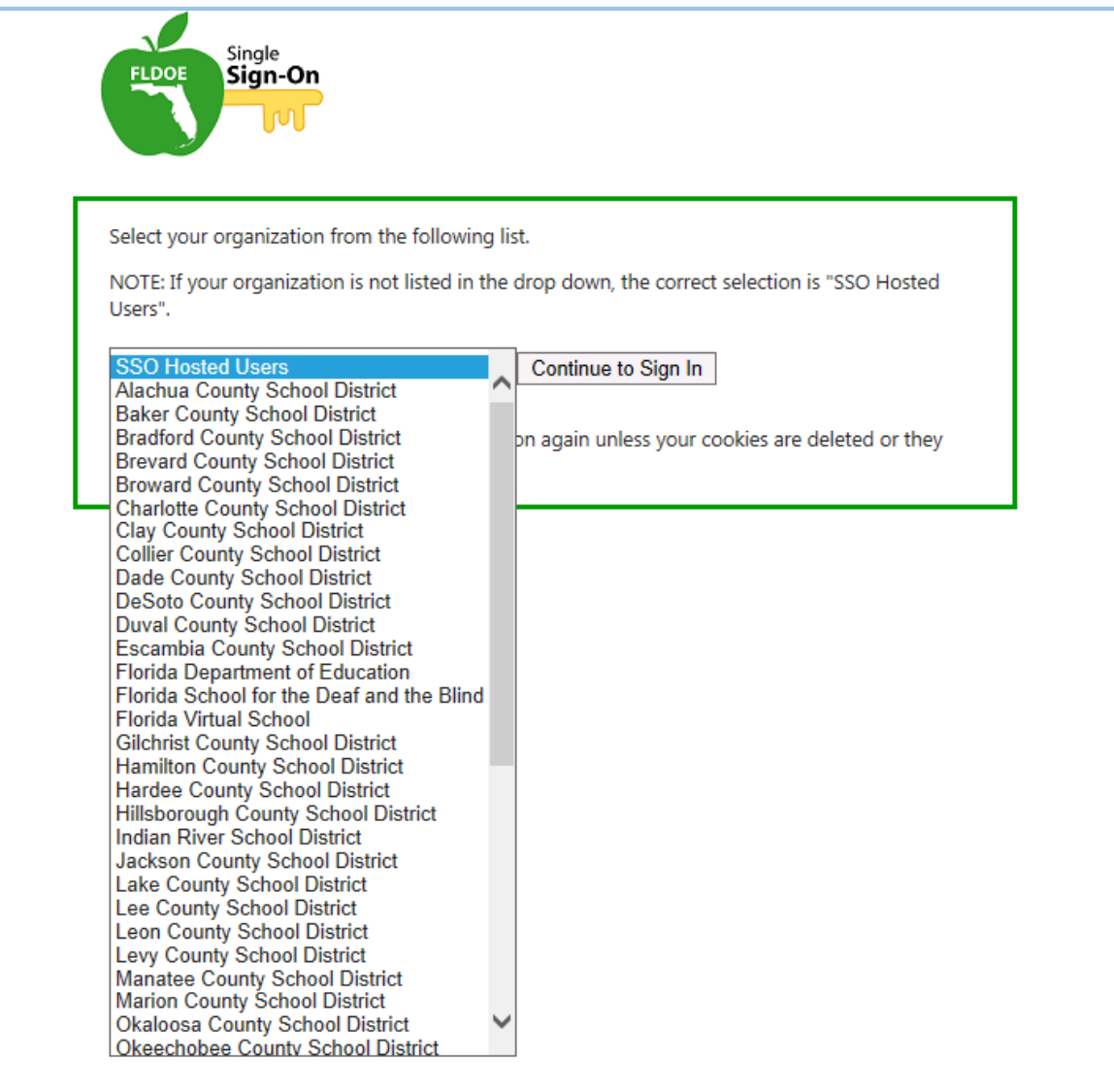

For further assistance with SSO login, please visit the Tutorials page of the SSO website a[t www.fldoe.org/sso.](http://www.fldoe.org/sso)

*Florida Educators have SSO access through their district and should not use self-registered SSO accounts. These accounts have usernames comprised of a 0- and the email address entered by the registrant. Self-registered accounts will NOT have PMRN access.*

Successful login will take you to the PMRN welcome page. Click on the **PMRN Administrative Panel** link.

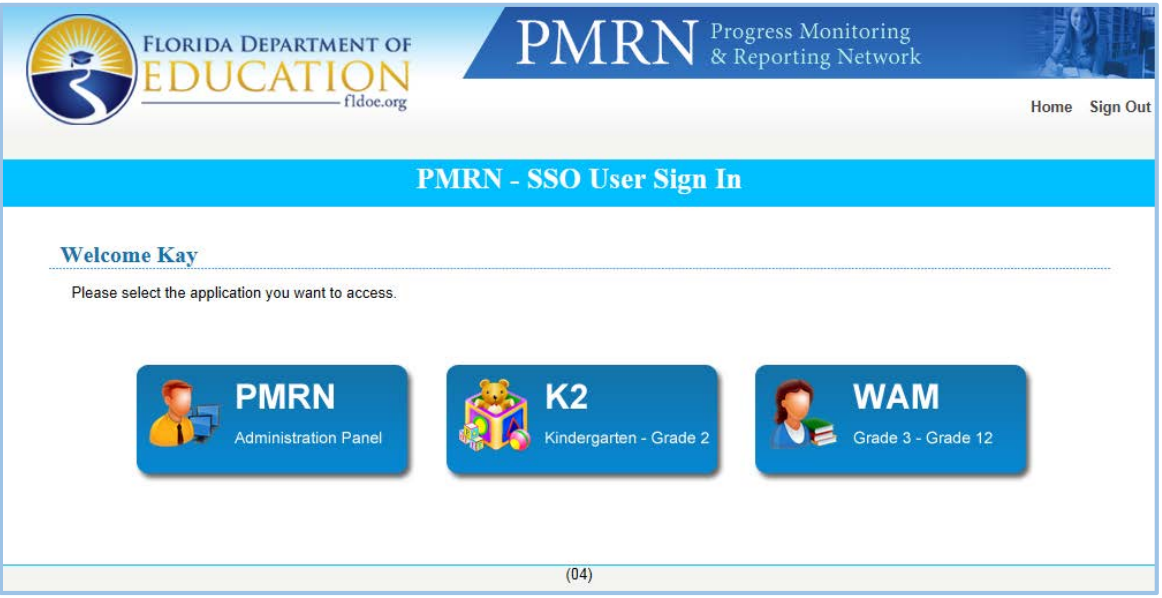

## <span id="page-12-0"></span>FERPA Statement

The PMRN contains official student records. To proceed, you must agree to adhere to the provisions of the Family Educational Rights and Privacy Act (FERPA) and Florida laws regarding access to and disclosure of these records. Click **I Agree** to continue.

Links to information about privacy and security issues are at the bottom of PMRN pages. You are urged to read this information.

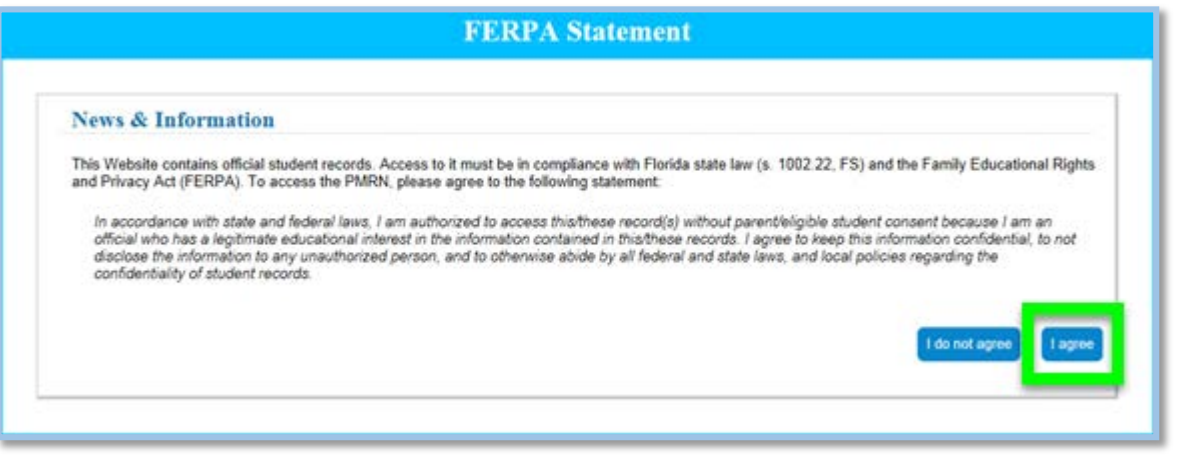

*Information within the PMRN is not to be shared with any person who does not have a defined educational need.*

## <span id="page-13-0"></span>News

After the FERPA Statement, a News & Information page may be displayed. This page contains the most recent and relevant information pertaining to the PMRN.

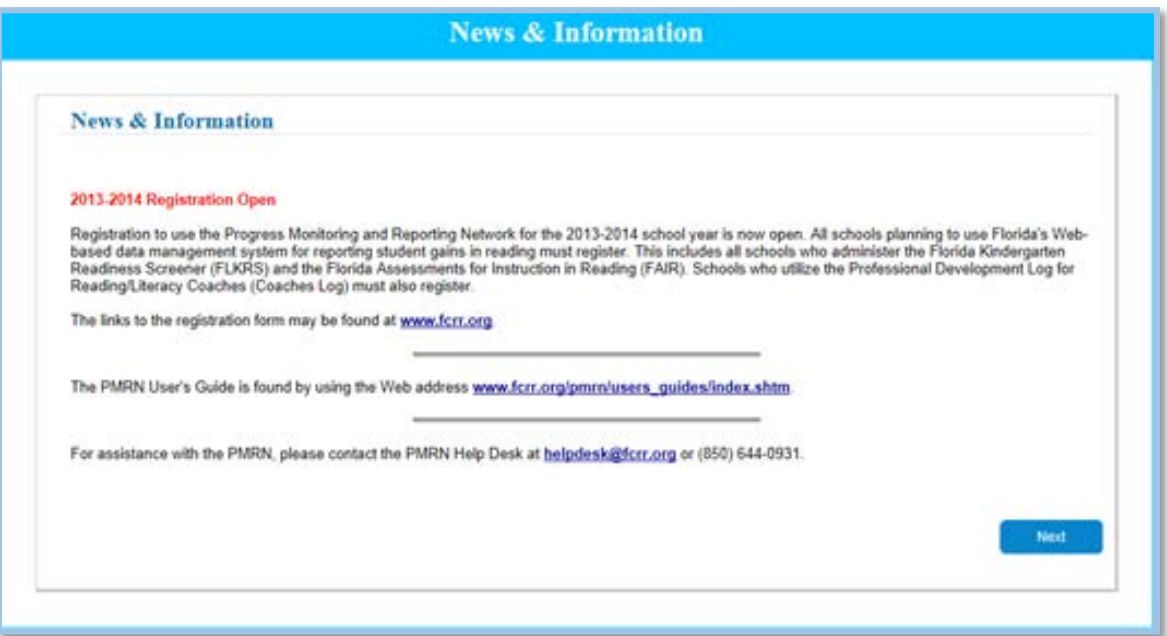

After clicking **Next**, the News & Information page will not appear again at Sign In until a new News item is added.

This page may be accessed at any time by clicking the News link located in the PMRN Sign In page menu.

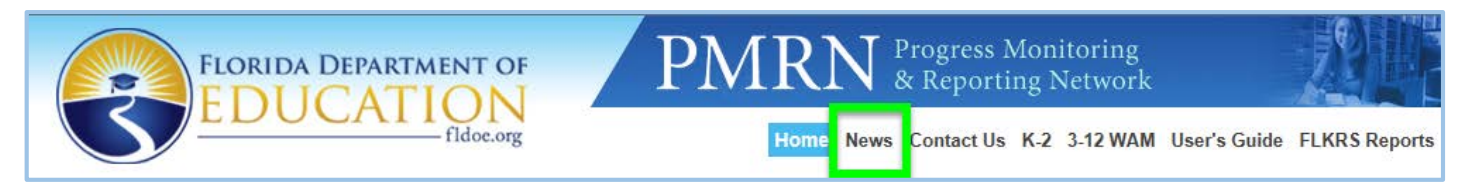

# <span id="page-14-0"></span>Passwords

## <span id="page-14-1"></span>Forgotten Password

If your district selected the Federated option for Single Sign-On, your username and password will be the exact same username and password that you use to login to your district network. If you need assistance with your network credentials, contact your district's MIS department.

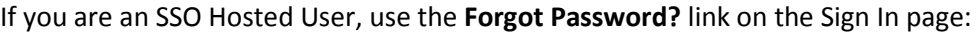

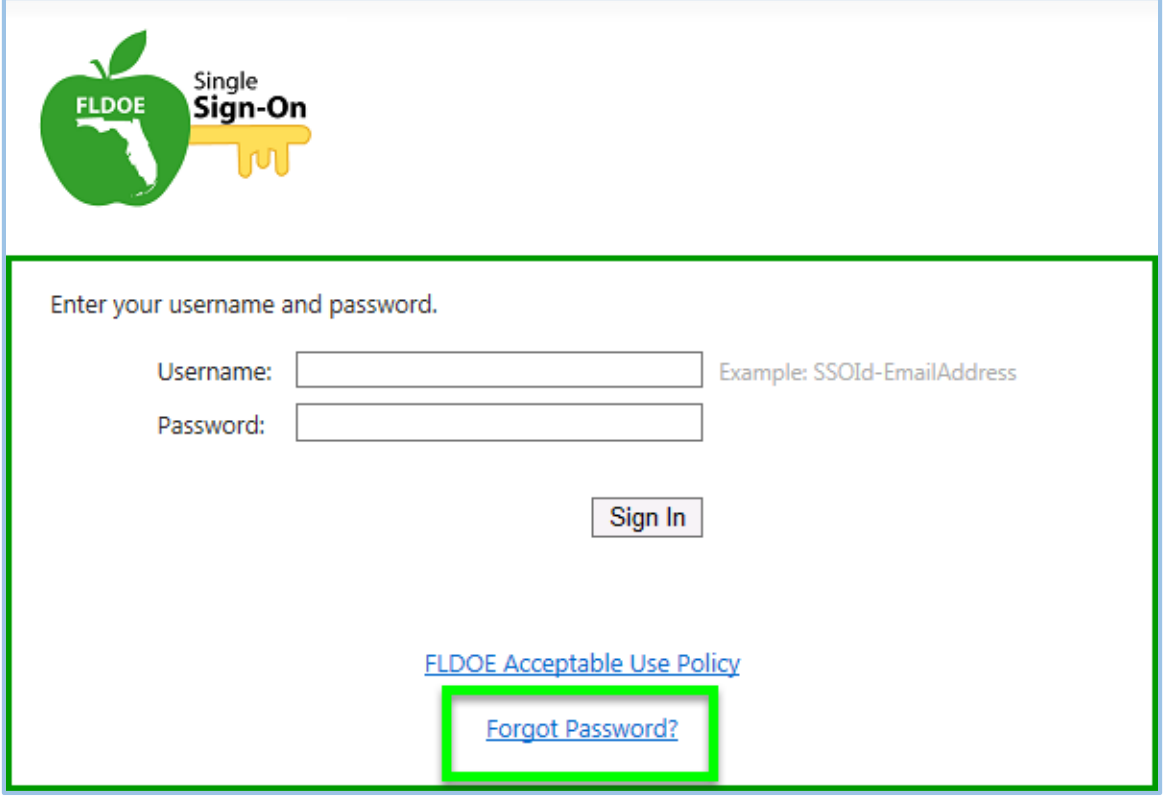

Complete the security question process to change your SSO password.

For further assistance, visit the SSO Tutorials or the SSO Support pages. You may also contact the FLDOE Integrated Education Network Service Center for additional information at [IENHELP@fldoe.org](mailto:IENHELP@fldoe.org) or 855.814.2876.

# <span id="page-15-0"></span>**PMRN Home Page**

The Home Page is your key navigation page within the PMRN. At the top of the screen you will see:

- 1. Your name
- 2. Your Access Level
- 3. The name of your school

Your screen will differ, based on your Access Level in the PMRN. The example shown here is a principal's (SL1 Users) home page:

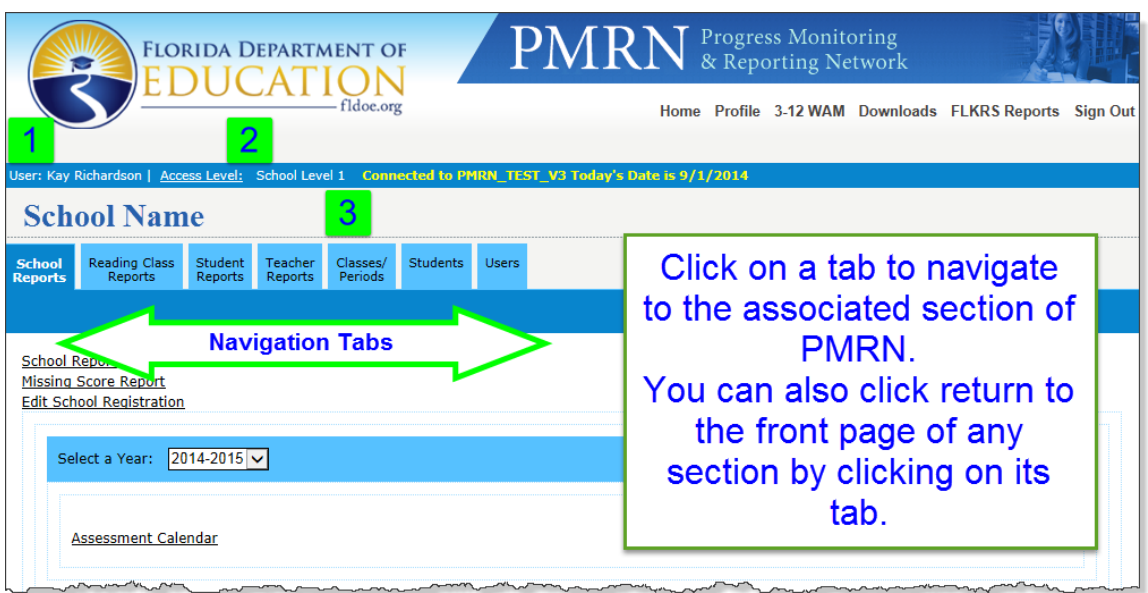

*Always click Sign Out in the menu column on the left of the screen when you have completed your PMRN session or must step away from your workstation.*

**Help** and **Contact Us** provide access to additional PMRN resources.

# <span id="page-16-0"></span>**Your Profile**

# <span id="page-16-1"></span>Contact Information

You can manage your contact information and password by clicking the **Profile** link on the menu bar.

This is the contact information will appear on printed reports, parent letters and in the roster, so it is important to ensure the correctness of this information.

Select the **title** you prefer on parent letters or printed reports from the dropdown menu (1). Verify the correct spelling of your **first and last name** (2), as you would like it to appear on printed documents. Your school **address**, **phone** and **fax** (3) will also be available on select reports and should also be verified and corrected, if necessary.

Ensure that your **email address** is correct in order to receive PMRN notifications, as well as temporary passwords.

Click **Save** for your changes to take effect.

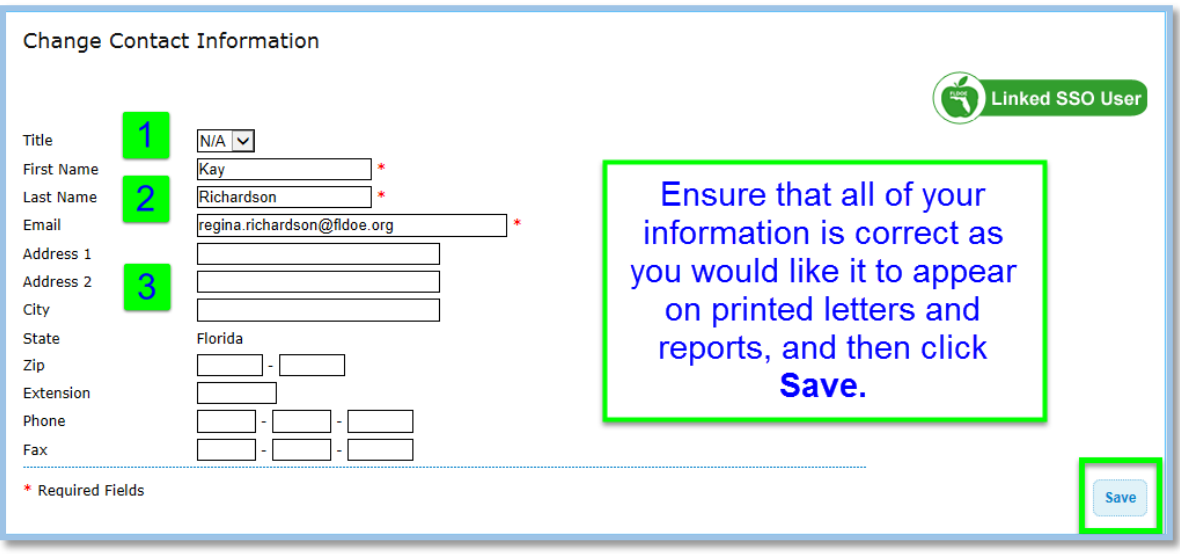

*Edits made here will not affect your username. Your District Human Resource/Payroll department must*  make the official change to your District's files to ensure that your corrected name will appear in the *PMRN the next time data is updated by the FLDOE.*

# <span id="page-16-2"></span>Change Password

#### *SSO accounts are owned and managed by the school district.*

SSO passwords for Federated districts are changed via the network login page, in most cases; please contact your district MIS department for assistance.

<span id="page-16-3"></span>SSO passwords for Hosted districts are changed by the user in the **Manage Account** feature on the SSO toolbar. **Passwords expire every ninety days for hosted users.** Security questions must be answered to activate the ability to change, reset, or retrieve a forgotten password.

# <span id="page-17-0"></span>**Section 2: Principal's Entries [***SL1 Users***]**

## <span id="page-17-1"></span>**Overview**

At the beginning of the school year, the principal is the school's only user of the PMRN. You must complete the PMRN setup to make these powerful reading instruction tools available to other users at your school.

You will need to:

- Confirm your school calendar(s).
- Identify your designee (SL2 User) in the PMRN (usually the Literacy Coach).
- Create Coach's Log (CL) User(s).

It is also recommended that you:

- Ensure your District Information Systems (DIS) staff is ready to send appropriate data to the EAIS office of the FLDOE. *This data will be accessed by the Classroom Enrollment Tool (CET) in future months.*
- Review the [information in this guide about other users](#page-22-2) and enter information into the PMRN about your SL2 User and CL User (Se[e Users and Access\)](#page-22-0).

## <span id="page-17-2"></span>About Data Submission

The Just Read Florida! Office relies on its partners in Florida's school districts to ensure the accuracy and timeliness of information within the PMRN. The information listed in the box below must be sent to your District Information Systems (DIS) staff in time for them to submit it to the FLDOE by the 10th instructional day of the new school year for the 2014- 2015 school year.

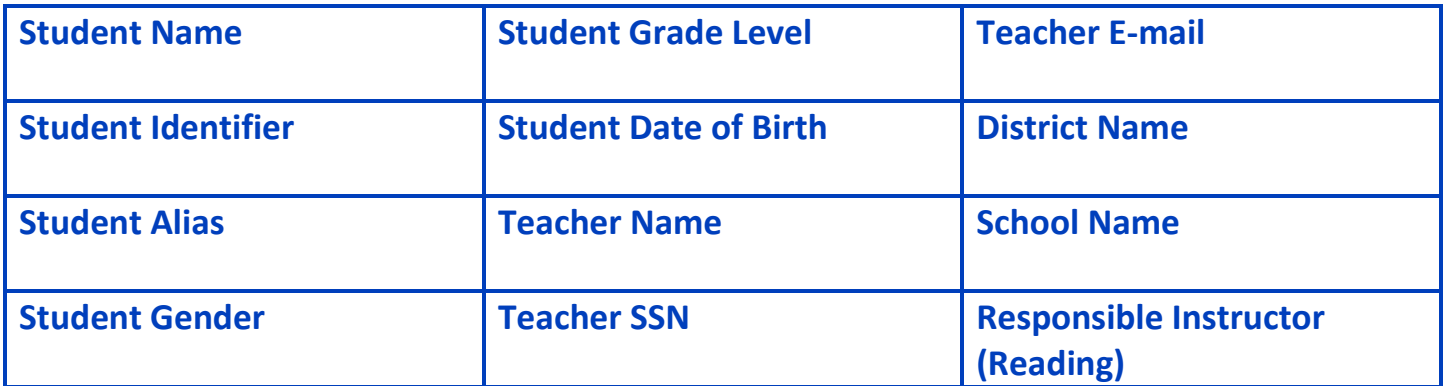

# <span id="page-18-0"></span>Registration

School Registration sets time-frames for each school that determine when scores from student Progress Monitoring assessments can be entered. You only need to complete the page at the beginning of the school year. The school registration window is indicated on the PMRN homepage. Registration information may not be edited outside this window, with the exception of the Literacy Coach information, which may be edited at any time.

Your*school calendar,* including the start date and the dates of non-instructional days, will be necessary in the School Configuration process.

Provide or confirm the School Information, Principal and Student First Instructional Day:

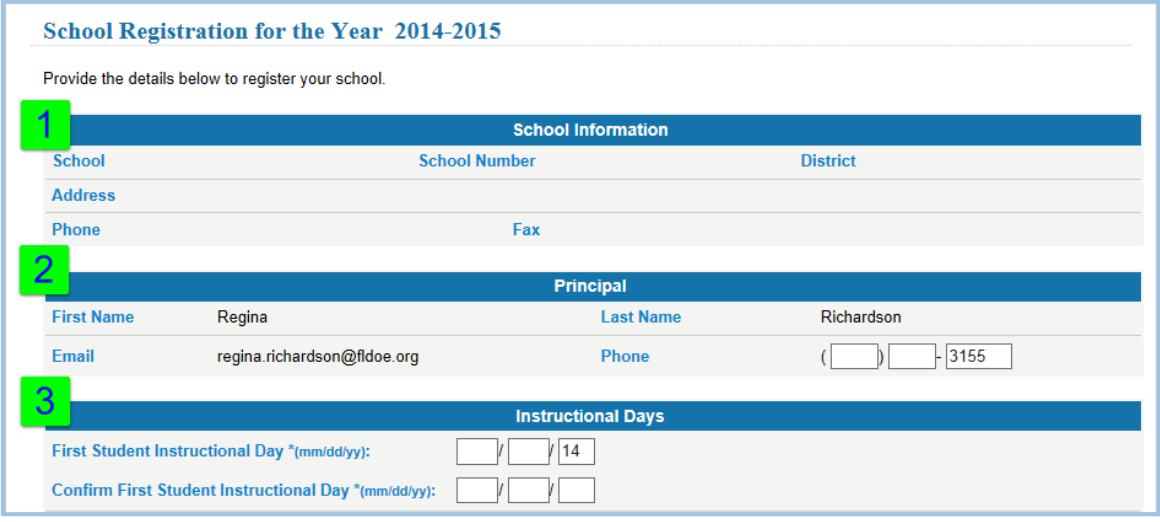

# <span id="page-19-0"></span>Confirm Calendar

The school calendar start date is the date that the principal entered during school registration. This should be the first instructional day for students.

The PMRN will use these dates to determine when to open and close windows for Progress Monitoring assessments.

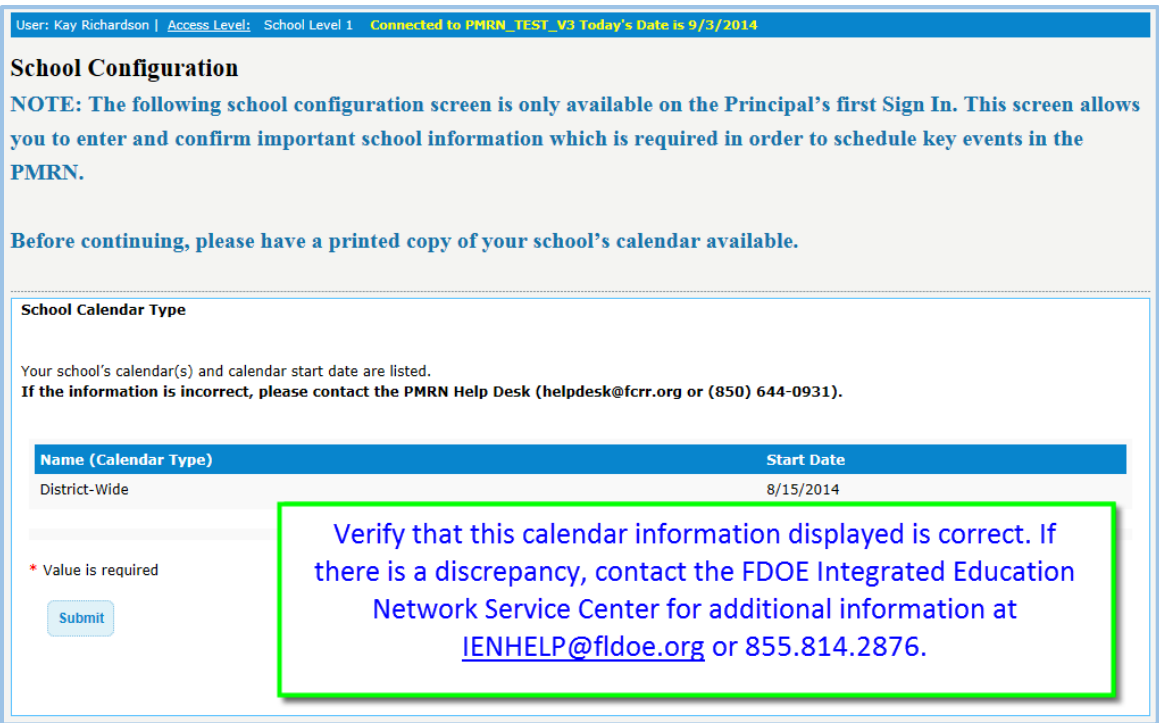

## <span id="page-19-1"></span>Non-Instructional Days

A school holiday is an example of a non-instructional day. Your screen may show a list of holidays for your district. Noninstructional days affect the dates set for Progress Monitoring. It is very important that the list of non-instructional days is accurate. If the list is not correct, contact the FDOE Integrated Education Network Service Center for additional information at IENHELP@fldoe.org or 855.814.2876.

A message will display to confirm that the School Configuration information has been submitted.

# <span id="page-20-0"></span>Coach's Log and Confirmation

If your school uses the Coach's Log for bi-weekly reporting, check the top box in this section.

You **must** check the second box to confirm that your district information systems office has been notified to send information to the FDOE as a part of the beginning of the year survey. Click **Submit**.

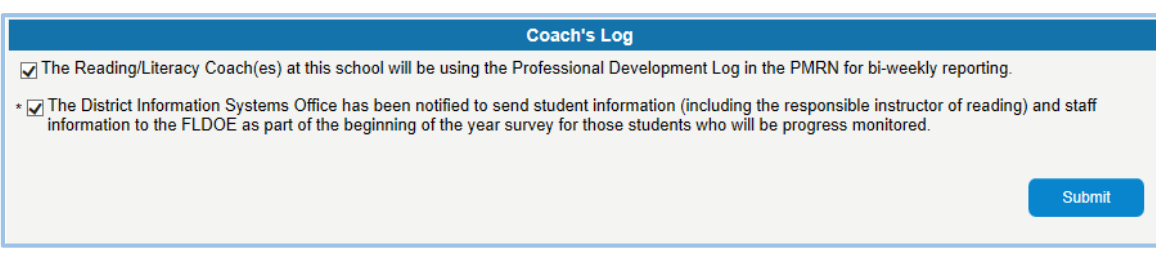

Review the information you entered. Click **Save**, if it is correct, or **Back** to edit the entries.

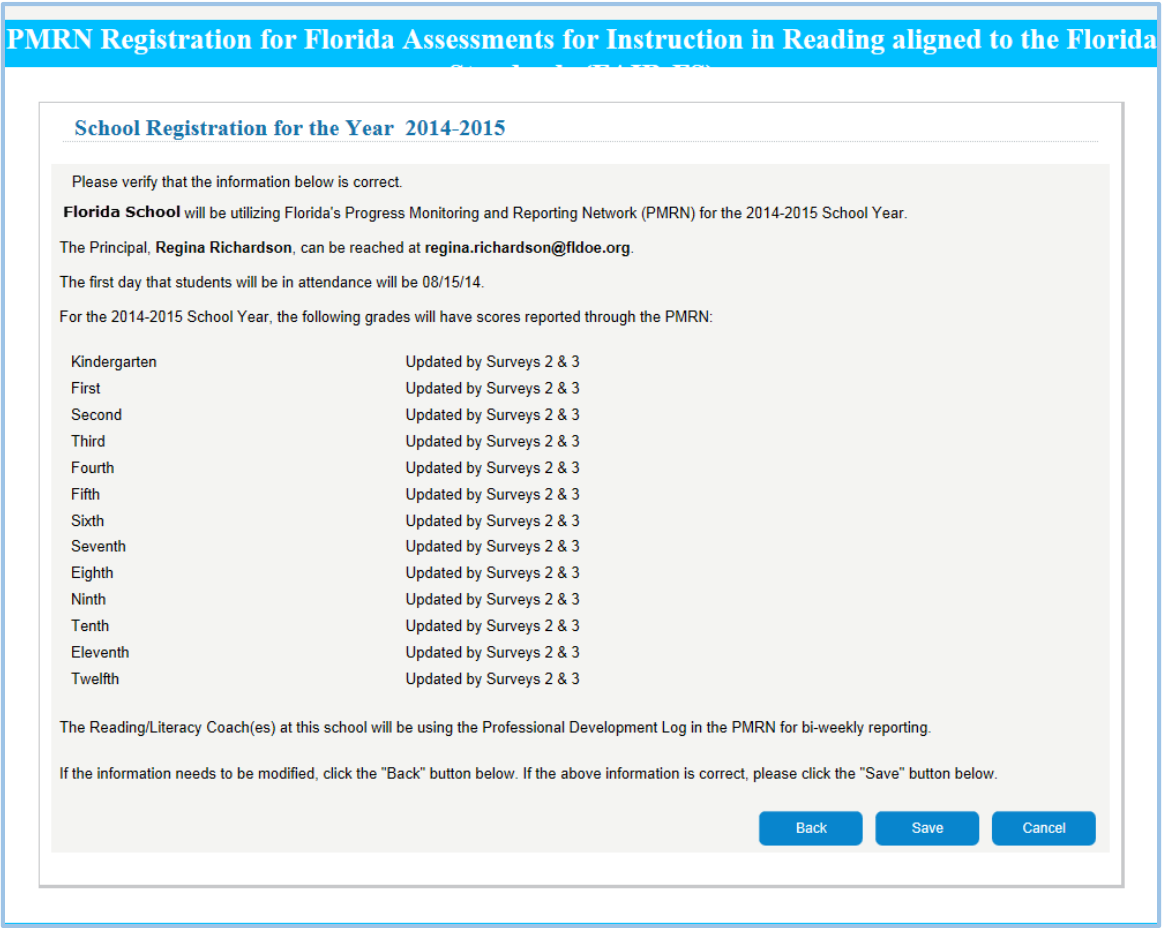

Once you have successfully registered your school, there is a brief waiting period for your registration to be accepted.

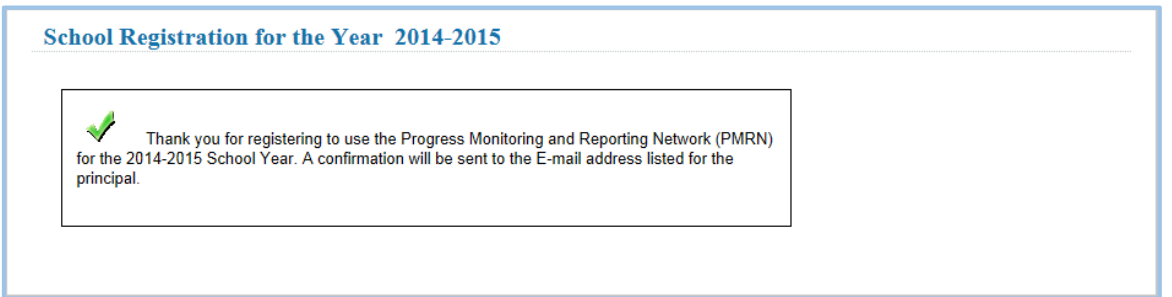

You will see the PMRN Home page, displaying your name(1) and Access Level(2), as well as the name of your school(3).

The Navigation Tabs will display the sections of the PMRN you may view as a principal or SL1 User.

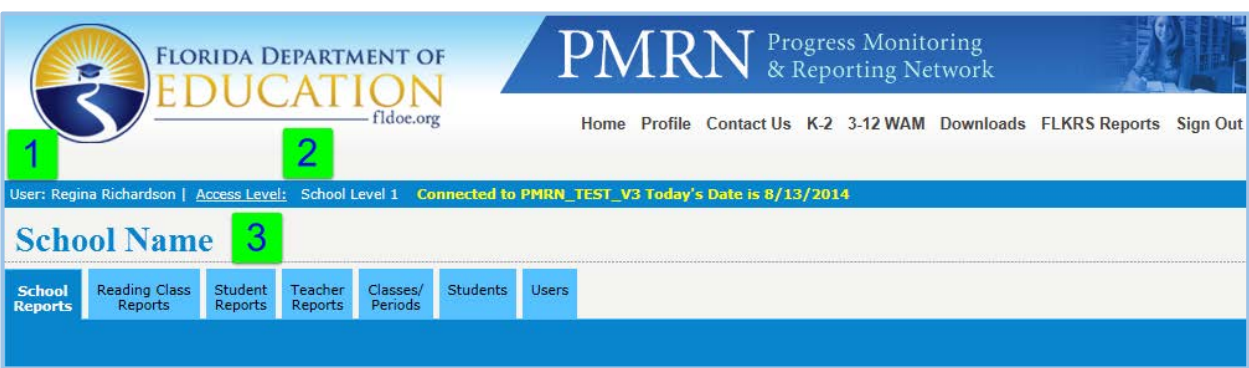

It is recommended that you add your SL2 and CL User(s) at this time. Instruction is provided in Section 3: Users and [Access,](#page-22-0) under [Administrative Users](#page-22-2) and [Non-Administrative Users,](#page-23-0) respectively.

A quick overview of each tab can be locate[d Navigational Tabs](#page-48-1) section of this guide.

# <span id="page-22-0"></span>**Section 3: Users and Access [SL1, SL2 & SL3 Users]**

## <span id="page-22-1"></span>**Overview**

Student and employee data are very sensitive. PMRN Administrators should take great care in assigning users access to such data.

The SL1, 2, and 3 Users receive E-mails and alerts from PMRN, such as reminders to prepare for each assessment period. No other users receive these communications.

## <span id="page-22-2"></span>Administrative Users

Principals are School Level 1 (SL1) Users and have access to all information within a school's PMRN site. Principals' designees are called School Level 2 (SL2) Users and have access to all PMRN information except the School Configuration page and the ability to create Coach's Log (CL) Users.

These users have the capability to either add or remove other users or students, create classes, edit and enter student scores, and receive official communications from the PMRN.

#### <span id="page-22-3"></span>School Level 1 (SL1) User

A *principal* is the sole SL1 User at a school. FCRR identifies and assigns principals as SL1 Users.

#### <span id="page-22-4"></span>School Level 2 (SL2) User

Each school may have only one SL2 User who serves as the principal's designee. This user has the same PMRN access, except for access to the School Configuration pages and the ability to create Coach's Log Users.

Although the SL2 User is known as the *Literacy Coach* for the purposes of this document, the SL2 User may also be the assistant principal in charge of curriculum, a curriculum Resource Teacher, or someone else in charge of PMRN administration.

#### <span id="page-22-5"></span>School Level 3 (SL3) User

The SL3 User can manage class rosters by adding, enrolling, removing, and withdrawing students.An SL3 User may only add new users if creating a Reading or Resource class.

## <span id="page-23-0"></span>Non-Administrative Users

#### <span id="page-23-1"></span>School Level 4 (SL4) User

These users can view reports at the School, Teacher, Class, and Student levels. Appropriate staff would include an assistant principal, guidance counselor, or any other *individual who works with all students at the school*.

#### <span id="page-23-2"></span>Reading Level User

These users are *teachers who provide primary reading instruction* to a class. They can view reports for their class(es) and the students in their class(es) only.

#### <span id="page-23-3"></span>Resource Level User

These users are *teachers who provide additional instruction beyond the primary reading class*. They can view reports for themselves as teachers, their students, and their class. Teachers who deliver the primary reading instruction to these students will also be able to view reports for them.

#### <span id="page-23-4"></span>Coach's Log (CL) User

This user is responsible for submitting coaching hours to the PMRN every two weeks. Only SL1 Users (principals) can add a Coach's Log User.

#### <span id="page-23-5"></span>Assessment Team Member (ATM) User

This user administers the FAIR using the K-2 EST or the 3-12 WAM. This user has no access to reports in the PMRN.

# <span id="page-24-0"></span>Access Levels, Descriptions and Recommendations

The Chart below provides the list of Access Levels and recommends who should have each level, the number of persons that can have the level of access, the reports that can be accessed and the application(s) that can be accessed.

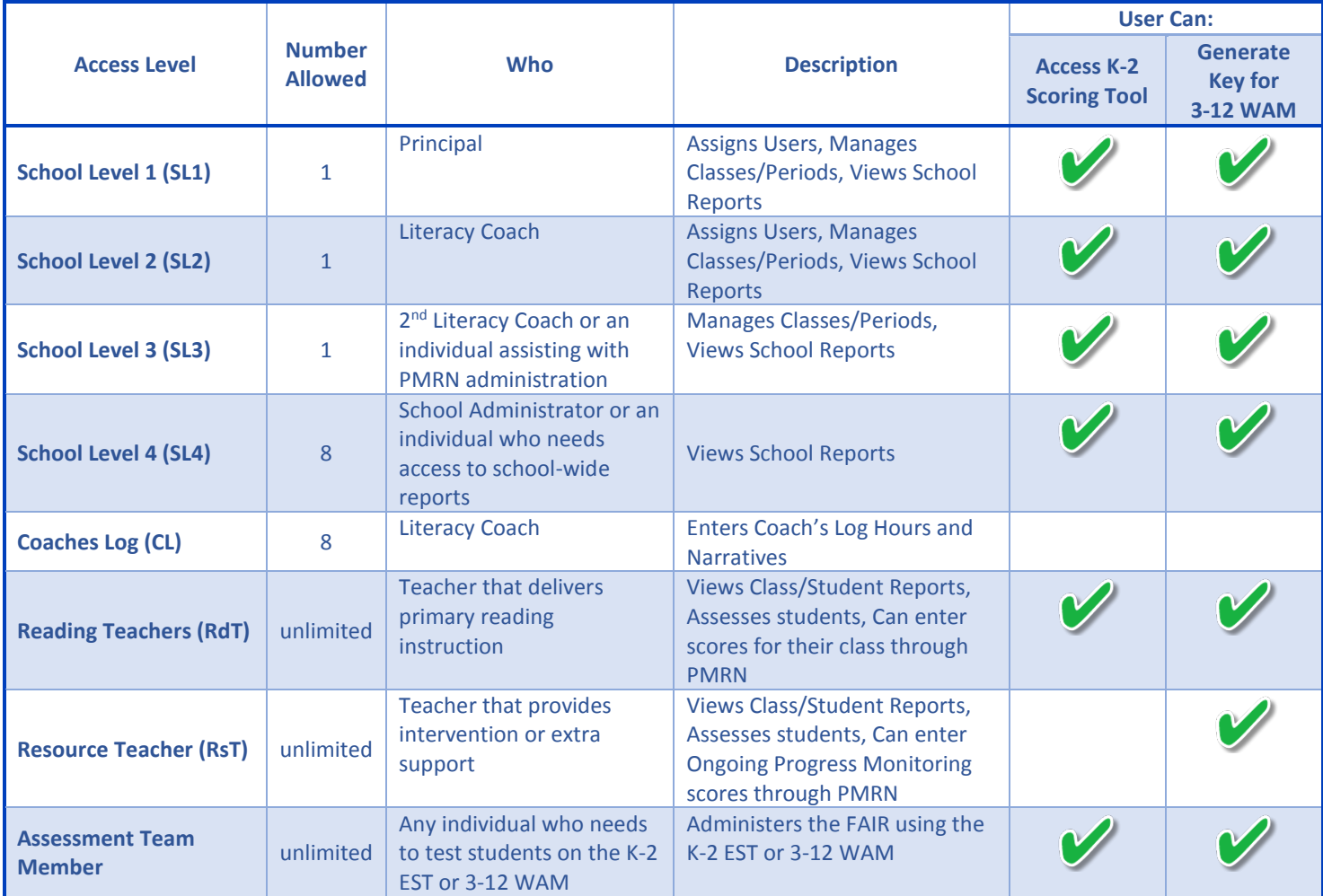

# <span id="page-25-0"></span>**Section 4: PMRN Administration [SL1, SL2 & SL3]**

## <span id="page-25-1"></span>**Overview**

The steps in this section ensure that class lists are up to date for the administration of the FAIR.

Your class lists within the PMRN will reflect the Survey 8 data reported to the Florida Department of Education (FDOE).

If you have:

- Newly hired teachers,
- Updated classroom assignments,
- New students,
- Withdrawn students Class Roster Update Sequence:

Updates to your class rosters in the following sequence:

- 1) [Review user list](#page-26-0)
- 2) [Add new users](#page-28-1)
- 3) [Delete users](#page-31-0)
- 4) [Create classes](#page-36-1)
- 5) Review [class list](#page-35-1)
- 6) [Transfer students](#page-43-0)
- 7) [Enroll students](#page-39-0)
- 8) [Remove students](#page-42-1)
- 9) [Withdraw students from school](#page-43-1)

You will need:

- A list of teachers at your school and the levels at which they are delivering reading instruction.
- Email addresses for users (required for report access).

## <span id="page-25-2"></span>Initial Rostering

The PMRN database is populated with class, teacher and student information provided by Survey 8 data that FDOE has filtered for invalid records. Only students with identified Responsible Instructors are created in schools by PMRN. All other records are removed. Classes are created by pairing the students with the Responsible Instructor identified in the student demographic file. Therefore, *the district office must be notified of the teacher with whom the student will be rostered*.

#### **Students not being Progress Monitored should not be listed with Responsible Instructor information.**

#### *Additional Surveys*

Surveys 2, 3, and 5 are also used by PMRN to add students to rosters and update demographic data. Survey 5 updates student demographic data at the end of the school year and provides attendance information.

Survey 2, imported in late November, is based on students enrolled into the school during the first week of October. Exclusion Lists are updated based on this data.

Survey 3, imported in March, and is based on enrollment during the first week of February.

# <span id="page-26-0"></span>**Review Users and Assignments**

Users are added to the Single Sign-On portal upon employment with the district. If they do not appear in the roster, they must be entered into PMRN by the SL1, SL2 or SL3 User.

Click the **Users** tab on your PMRN home Page and review your teacher roster.

If a teacher is not in your list and should be, see [the Add User instructions.](#page-29-0)

If a teacher is in your roster, but has incorrect or incomplete Access Levels, click on that user's name to edit the information.

#### <span id="page-26-1"></span>Linking PMRN with SSO

All public schools, including charter schools, will access the PMRN through their attested Single Sign-On accounts granted by their district. The PMRN application will match PMRN Users with SSO Users when an exact match is possible and then automatically link the PMRN account with the user's SSO account. In most cases, where the **SSOUser** column is yes, the **Linked** column will also be yes. If the teacher has an SSO Account, but could not be automatically linked, you must manually link the accounts. Click on the user's name.

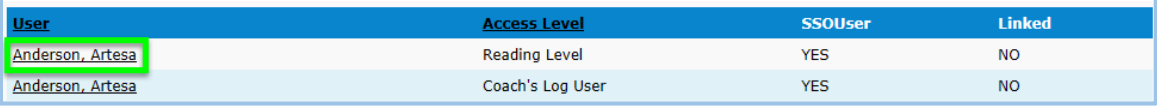

#### In the user information window, click **Link SSO User:**

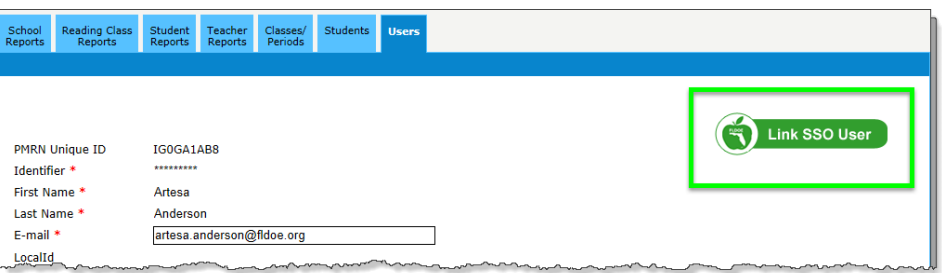

Enter the required information and click search. When you have located the exact match, click **Link SSO User.**

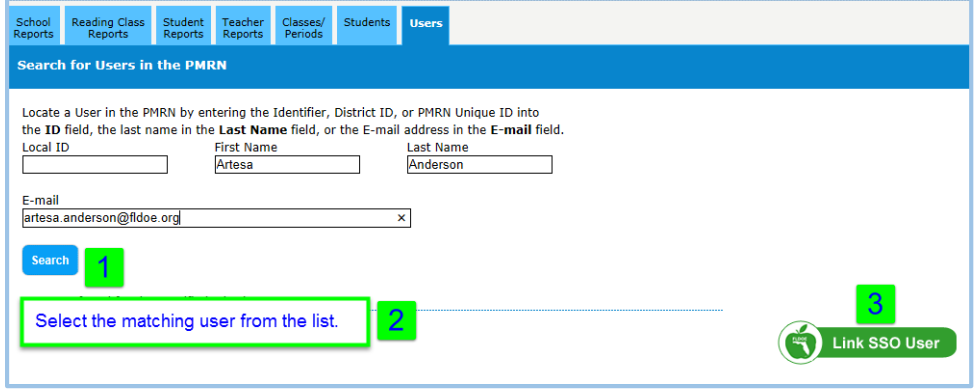

#### <span id="page-27-0"></span>*Requesting an SSO Account*

All PMRN accounts should be linked to an SSO user account. If you do not see the user you wish to link, please contact the FLDOE Integrated Education Network Service Center at **IENHELP@fldoe.org** or 855.814.2876

#### *PMRN Account Linked to Incorrect SSO Account*

If the PMRN User is linked to an incorrect SSO account, click **Unlink SSO User**.

![](_page_27_Picture_61.jpeg)

Complete the steps outlined in the preceding section, **[Linking PMRN with SSO.](#page-26-1)**

#### <span id="page-28-1"></span><span id="page-28-0"></span>Review Classes or Period Assignments

When you have all of your users in the Users tab, Click that **Classes/Periods** tab on your PMRN Home page.

![](_page_28_Picture_51.jpeg)

Review the type (of user) and their class or period assignments for reading instruction. PMRN identifies students by grade level. If a reading teacher has students in multiple grade levels, a separate class must be set up for each teacher/gradelevel combination.

![](_page_28_Picture_52.jpeg)

To add a teacher, click **[Add Teacher](#page-29-0)**.

To edit the type of teacher, see the *[Edit User](#page-33-0)* section of this guide.

To add a class for a user, click **[Add Class/Period](#page-36-0)** next to that teacher's name.

To remove a teacher, see *[Delete a](#page-31-0) User* section of this guide.

#### <span id="page-29-0"></span>Add New PMRN User

If the user has an SSO account, but does not have the PMRN link on their SSO Welcome page, contact the District SSO [helpdesk.](#page-27-0) If the user is not currently in your user list, create a PMRN account for them.

To create a PMRN account for a new user, click **Add User** on the **Users** tab.

Enter the requested information. In the *Allow?* column, select the Access Level for this user. If the user will have access to the PMRN Reports, select **Reading Level, Resource Level** or both in the Access to PMRN column. (A teacher can be both a **Resource Level User** and a **Reading Level User**, if they are assigned both types of classes.)

![](_page_29_Picture_115.jpeg)

Click **Submit** if entries are correct**,** or **Cancel** to return to the previous screen.

#### *Confirm New User Information and Access*

The new user's information and access level will be displayed. Review the information carefully.

![](_page_30_Picture_82.jpeg)

If there is an error, click **Cancel,** which returns you to the **Classes/Period** tab to re-enter the information.

If the information is correct, click **Continue** to generate an email to the user with their username and password. It is recommended that you also send the *Initial Sign-In Handout* (Appendix A) to the new user.

[Add another user](#page-28-1) or continue t[o Add a Class/Period](#page-31-0) for the new user.

#### <span id="page-31-0"></span>Delete a User

*SSO Account access is removed by the district SSO support team. Once SSO account access is deactivated, the user will no longer have access to PMRN.*

#### Before removing a teacher, you must:

- a. [Reassign their classes](#page-31-0) to another teacher or remove all students from their class.
- b. [Delete the classes](#page-36-0) of the teacher.

![](_page_31_Picture_72.jpeg)

*Teachers cannot be removed if: (1) they have students assigned to them in Assessment Periods 2 or 3, or (2) they have submitted Progress Monitoring scores.*

In the user information popup window, uncheck the appropriate Access Level boxes, accordingly.

![](_page_32_Picture_46.jpeg)

Click **Submit**

and review the information in the **Confirm Delete User** window.

Click **Continue** to remove this teacher from your school's user list. The teacher will remain in the PMRN database, should s/he move to another school. You will return to the **Users** tab.

![](_page_32_Picture_47.jpeg)

You will see an update message when the removal of the user is successful:

![](_page_33_Picture_68.jpeg)

#### <span id="page-33-0"></span>Edit User

If the user's profile information was incorrect as imported, or the user has a name change, the user can edit the information in their **Profile link**. Notify the appropriate staff so the correct information will be reported on future survey data.

As a PMRN Administrative Level User, you edit the email address, access level, or the Reading Coach information of a user. You can also link and unlink a PMRN account with an SSO account.

#### *Unlink PMRN Account to and SSO Account*

The PMRN application will attempt to match accounts where key elements are the same. If a PMRN User is linked to the incorrect SSO Account, click on the User's name, and click Unlink SSO User:

![](_page_33_Picture_69.jpeg)

Upon success, you can then link the account to the correct SSO account.

#### *Linking a PMRN Account to an SSO Account*

If the teacher has an SSO Account, but does not have it linked to their PMRN account, you must manually link the accounts. Click on the user's name.

![](_page_34_Picture_65.jpeg)

In the user information window, click **Link SSO User:**

![](_page_34_Picture_5.jpeg)

Enter the required information and click search. When you have located the exact match, click **Link SSO User.**

![](_page_34_Picture_66.jpeg)

# <span id="page-35-0"></span>**Classes and Assignments**

In PMRN, students are assigned to the teacher delivering their reading instruction. If students are grouped by homeroom within PMRN, Reading teachers must have a Resource Level class created in order to see reports for the students they teach. Similarly, homeroom teachers can have a Resource Level class created for them in order to see reports for their students who are taught reading by another teacher.

Before you add a new class to a teacher, you will need to know whether the students will be receiving primary or resource instruction from the teacher.

In PMRN, classes can be assigned periods. These class periods are listed A through H and U (unassigned). By default, are students are assigned to the U period.

Through the PMRN user interface, School Level 1, 2, and 3 Users are able to create and group students into periods A through H.

### <span id="page-35-1"></span>Review Class Lists

Once your list of teachers is correct, select the **Classes/Periods** tab from your PMRN Home page. Scroll down to review your school's list of classes.

![](_page_35_Picture_75.jpeg)

#### <span id="page-36-0"></span>Add a Class/Period

Locate the User for whom you want to add a class, and click Add Class/Period to the right of the teacher's name. If the teacher has both Reading classes and Resource Reading classes, select accordingly.

![](_page_36_Picture_64.jpeg)

Class Type (1) and Teacher (2) are pre-populated with the information of the teacher you selected. You will need to select the Grade (3) and the Periods (4), if applicable. **U** is the default selection, for unassigned.

![](_page_36_Picture_65.jpeg)

Finally, click **Submit** (5).

<span id="page-36-1"></span>Continue this procedure to add additional classes. When your list of classes is complete, check and correct your class rosters.

*Periods can be used to group students by the time they see a particular teacher, by students taught by a team of teachers or by ability levels.*

#### <span id="page-37-0"></span>Delete a Class

Delete a class by clicking the Delete Class/Period to the right of the class name. Only classes that have no students assigned to them can be deleted. See [Remove a Student](#page-42-1) for detailed information.

#### <span id="page-37-1"></span>Add a New Class

Click the **Classes/Periods** tab.

#### Click **Add Class Period.**

For Class Type, select either Reading or Resource(1), then select the name of the teacher who will teach the class(2).

Indicate the periods (3) that will be associated with the class by clicking the box(es) that correspond to each period.

#### Select the appropriate **grade level** (4)

#### Click **Submit** (5).

![](_page_37_Picture_86.jpeg)

Continue this procedure to add additional classes. When your list of classes is complete, check and correct your class rosters.

*Periods can be used to group students by the time they see a particular teacher, by students taught by a team of teachers or by ability levels.*

# <span id="page-38-0"></span>**Students**

#### <span id="page-38-1"></span>Add a Student

Click the **Classes/Periods** tab from your PMRN Home page. Click the name of the class and period in which you want to add a student. When the class list is displayed, ensure that the correct class and period are displayed at the top of the page. If it is not, select the correct teacher from the **Class** dropdown menu.

Then, click **Add Student**.

![](_page_38_Picture_59.jpeg)

Verify that the correct teacher's class name is at the top of this screen. If the name is incorrect, click the **Classes/Periods** tab to select another class.

Search for the student you wish to add. The PMRN will display a list of students within your school matching your request. Scroll down to see the list.

![](_page_39_Picture_91.jpeg)

If the student is not retrieved by the PMRN, it is because either the student is enrolled in a grade level other than the one you selected or s/he has yet to b[e enrolled in your school.](#page-39-0)

Beside each student's name is an indicator of their current status.

- **\*** This student is assigned to another class.
- $\boxtimes$  This student is already assigned to the selected class.
- This student can be added to this class. Select the student by selecting the checkbox Click **Submit**.

To add eligible students to this class, select the box(es) in front of their name(s).

#### Click **Submit**.

If you need to make more additions to this class, or you did not find your student, click **Enroll a Student**.

<span id="page-39-0"></span>If this completes your additions, click **Return to Class Roster** to return to the **Edit Class** page.

#### <span id="page-40-0"></span>Enroll a Student

If a search within your school did not retrieve the student, s/he may be located within the statewide PMRN database. Click the **Students** tab, then **Enroll Student.**

![](_page_40_Picture_75.jpeg)

To search the statewide database, enter either:

- The student's First Name, Last Name **and** Birthdate **OR**
- The student's Identifier Click **Search**.

Students previously enrolled in a Florida school should appear in the PMRN database. If your search did not match any students, check the spelling of the name and/or try the alternative search criteria.

If you are sure the student is not in PMRN, click the radio button to the left of *I want to enroll a new student.* Click **Next**.

![](_page_41_Picture_43.jpeg)

Fill in the requested information. Once you ensure the information has been entered correctly, click **Add.**

![](_page_41_Picture_44.jpeg)

You will return to the **Student List** page. You can no[w assign the student to a class.](#page-36-1)

#### <span id="page-42-0"></span>Change Student Grade Level SL1, SL2, SL3 & RL]

School Level 1, 2, 3 and Reading Level Users can change the grade level currently assigned to a student if it is incorrect.

Proceed as if you were enrolling a student into his or her class under the correct grade level. Performing this step will place the student into his or her correct grade level and class, as well removing him or her from the incorrect grade level and class.

#### <span id="page-42-1"></span>Remove a Student

Students removed from a class will have their information available within the school for transfer to another class.

Students withdrawn from the school will have their information available in the statewide PMRN database.

Click the **Classes/Periods** tab from your PMRN Home page. Click the name of the class in which the student is receiving reading instruction.

![](_page_42_Figure_8.jpeg)

A Check mark in front of the students' names indicate that they are currently in this teacher's class, in this class period.

![](_page_42_Picture_113.jpeg)

Select the student(s) you wish to remove from this class by unchecking the box(es) in front of their name(s). Click **Submit**.

If the student is not in the list, visit the **Students** tab to search for the student in any grade level by last name.

#### <span id="page-43-0"></span>Transfer Student to Another Class

To transfer a student to another class period for the same teacher or to another teacher in the same school, you must first [remove the student from the current class.](#page-42-1) Once the student is removed from the current class period, they may be added [in the correct class period.](#page-38-0)

#### <span id="page-43-1"></span>Withdraw a Student

Click the **Students** tab form your PMRN Home page.

Select the student's grade level from the drop-down menu. Search to locate the student to withdraw.

*If a student is In Progress with an assessment they are not eligible to be withdrawn. Please contact the support desk for assistance.*

In the list of students displayed, check the boxes next to the students you wish to withdraw and then click the **Withdraw Selected Students** button.

![](_page_43_Picture_72.jpeg)

Review the information displayed.

![](_page_44_Picture_45.jpeg)

Click **Cancel** to return to the Students **Home** screen to correct your selection.

Click **Continue** to complete the withdrawal of the selected student(s). **This data will not be retrievable**.

#### <span id="page-45-0"></span>Students Identified for Modified Task Flow

On the **Students** tab, click **Students Identified for Modified Task Flow** to view students who have been identified as potentially eligible for a modified task flow in PMRN.

![](_page_45_Picture_52.jpeg)

The final recommendation is made by the Individual Education Plan committee, after considering all pertinent information regarding the student. Select the checkbox next to the name of any student determined in need of a modified task flow and click **Submit**.

![](_page_45_Picture_53.jpeg)

# <span id="page-46-0"></span>**Resource Classes**

# <span id="page-46-1"></span>Creating Resource Teachers

Click the **Classes/Periods** ab from the PMRN Home page.

Click the **Add Teacher** button.

![](_page_46_Picture_66.jpeg)

Enter the required information (1).

Check the box to the left that corresponds to Resource Level (2).

Check the box to the right that corresponds to Resource Level (3), which will allow this user to view PMRN Reports.

![](_page_46_Picture_67.jpeg)

Ensure you provided the correct Identifier information for your new user, then click **Submit** (4).

#### *Verify User*

Review the displayed user information.

![](_page_47_Picture_54.jpeg)

If there is an error, click **Cancel** to return to the Classes/Periods tab to re-enter the information.

Otherwise, click **Continue**. PMRN will generate an email to a new user with their username and password*.*

 *It is recommended that you provide the new user with the [Initial Sign In User Handout](#page-62-2) located in Appendix A. Users who are adding resource level access will continue to use their current username and password.*

## <span id="page-48-0"></span>Creating a New Resource Class

Once the Resource teacher has been created, click the Classes/Periods tab. Click the **Add Class Period** button.

![](_page_48_Picture_48.jpeg)

For Class Type, select Resource from the drop-down menu (1).

Select the resource teacher's name from the Teacher drop-down menu (2).

Select the grade level for this resource class from the Grade dropdown menu (3).

<span id="page-48-1"></span>Click **Submit** to complete the process.

# <span id="page-49-0"></span>**Section 5: Coach's Log [SL1, SL2 & SL3 Users]**

## <span id="page-49-1"></span>**Overview**

Because the *Just Read, Florida!* Initiative is an extensive project implemented in every region of Florida, there needs to be a mechanism to keep up with school-level activities where the greatest impact on student learning occurs. The Coach's Log within the PMRN is a tool that can be used effectively to improve the reading program at a school and to guide the performance of the Literacy Coach.

The Coach's Log enables formative feedback, which is vital for success in implementing programs to improve student performance in reading. It allows information to be gathered on school-level professional development as well as successes and concerns with program implementation.

Data collected in the Coach's Log can be used to identify school needs. In addition, the information allows districts to identify successful efforts that might be replicated and to communicate common concerns that warrant attention. For instance, if several schools in a district consistently report that Literacy Coaches spend a lot of time at meetings, the District Reading Contact can work to eliminate unnecessary meetings so that coaches will have more time for tasks directly related to coaching.

The Professional Development (PD) Log for Literacy Coaches:

- Serves as a vehicle for information exchange
- Enables formative feedback important for students' success in reading
- Enables appropriate follow-up support for schools and Literacy Coaches
- Enables a support system for Literacy Coaches
- Strengthens program implementation
- Helps focus the Literacy Coach's work on improving teaching and learning
- Helps track the most vital resource *– time*

Coaches Log Uses submit a log of their activities to the PMRN every two weeks. The Coach's Log Reports and coaches' comments can be viewed throughout the year by the Coach's Log User, the principal, District, Regional and State Level users of the PMRN.

*The ability to check Coach's Log User in a user's profile is active only for schools that were indicated as Coach's Log schools during the registration process.*

## <span id="page-50-0"></span>Tasks in Log

The Coach's Log Form is divided into 16 task areas in an effort to assist Coaches in categorizing time and in making decisions on how to best use time to improve student performance in reading. For each task, there is a brief explanation of the types of activities that make up this task.

#### <span id="page-50-1"></span>1. Whole Faculty Professional Development

Providing or facilitating whole faculty professional development sessions such as faculty seminars, action research, and/or study groups designated to increase the knowledge of Scientifically Based Reading Research (SBRR) for administrator, teachers and paraprofessionals.

#### <span id="page-50-2"></span>2. Small Group Professional Development

Providing or facilitating small group professional development sessions such as faculty seminars, action research, and/or study groups designated to increase the knowledge of Scientifically Based Reading Research (SBRR) for administrator, teachers and paraprofessionals.

#### <span id="page-50-3"></span>3. Planning

Planning, developing, and/or preparing professional development, including: surveying teachers for PD needs; preparing content for PD for teachers, parents, and others; planning a schedule for PD delivery, gathering PD materials; preparing a lesson for modeling and planning a coaching session with a teacher.

#### <span id="page-50-4"></span>4. Modeling Lessons

Demonstrating lessons while teachers observe or co-teaching lessons in classrooms.

#### <span id="page-50-5"></span>5. Coaching

Coaching (initial conversations, observation and reflecting conversation) teachers in classrooms which includes observing teachers, formulating feedback regarding lessons, discussing feedback with teachers and reflecting with teachers relating to reading or content area lessons.

#### <span id="page-50-6"></span>6. Coach-Teacher Conferences

Conferencing with teachers regarding lesson planning, grouping for instruction, intervention strategies, and other topics related to reading. Informally conversing with teachers in a variety of ways (phone, email or face to face) on topics concerning reading such as fluency building, organizing literacy centers, students in need of interventions, etc.

#### <span id="page-50-7"></span>7. Student Assessment

Facilitating and coordinating student assessments, including scheduling the time and place for assessments and notifying teachers of the assessment schedule. Coaches should spend limited time administering assessments.

#### <span id="page-50-8"></span>8. Data Reporting

Entering assessment data into any data management system. Coaches should spend limited time, if any, on this task.

#### <span id="page-50-9"></span>9. Data Analysis

Analyzing student data to assist teachers with informing instruction based on student needs. This includes personal study of data reports, principal/coach data sessions and teacher/coach data sessions.

#### <span id="page-51-0"></span>10.Meetings

Attending meetings in the school, district or region regarding reading issues. Examples include meeting with school district administrators or coaches, school/community groups, curriculum teams, Reading Leadership Teams, School Improvement Plan Teams, etc.

#### <span id="page-51-1"></span>11.Knowledge Building

Building knowledge of SBRR and/or assessment through personal study or professional development. This includes activities such as attending workshops and completing follow-up, attending reading conferences/training or participating in a study group.

#### <span id="page-51-2"></span>12.Managing Reading Materials

Preparing the budget for reading materials, reviewing and/or purchasing the materials, maintaining inventory and delivering reading materials. Also included in duties such as gathering teacher resources and organizing leveled books for classroom libraries in collaboration with school staff.

#### <span id="page-51-3"></span>13.Other

Other tasks as assigned that are performed during regular contract hours. Many of these task as appropriate and necessary for the coach to perform; however, some may inhibit the effectiveness of the ole of the coach. Examples of appropriate tasks may include:

- Travel between schools or meetings
- Attending meetings not related to reading
- Taking charge of another teacher's classroom while the teacher observes a model lesson in a classroom
- Presenting reading-related information

Tasks that inhibit the effectiveness of the role of the coach include:

- Substitute teaching
- Administrative tasks
- Excess bus/lunch/hall duty (duty time in excess of what is required of other teachers)

#### <span id="page-51-4"></span>14. Success

Please indicate successes that have occurred in the last reporting period

#### <span id="page-51-5"></span>15.Concerns

Please indicate any concerns that you have.

#### <span id="page-51-6"></span>16.Hours Outside the Contracted Day

Record hours worked in addition to your regular contracted hours and describe the activities performed during that time. Common examples include planning and delivering PD beyond the regular work day, providing parent trainings, taking online reading courses and pursuing reading certification/endorsement.

#### <span id="page-51-7"></span>17. Success and Concerns Narratives

In addition to the 12 categories, the Coach's Log User can enter narratives including:

- **Other**
- **Successes**
- Concerns
- Hours outside the contracted day

The Other, Successes, Concerns and Hours Outside the Contracted Day narratives are at the bottom of the Coach's Log Form. The "Other" narrative is attached to the "Other" category on the Coach's Log Form.

#### <span id="page-52-0"></span>Shared Coaches' Duties

#### *2 or more Schools/1 Coach:*

A Coach who serves two or more schools will keep a Log for each school. Time spent at a single task that benefits both schools, such as meetings or a workshop, can be split between the schools.

#### *1 School/Multiple Coaches:*

These coaches will keep a single Log. Each coach will enter time into their own Coach's Log Form.

## <span id="page-53-0"></span>Coach's Log Reports

Principals may also view the reports by clicking Coach's Log Report under the School Reports tab.

#### <span id="page-53-1"></span>Coach's Log Report

The first report displayed is the School Coach's Log Report for the latest reporting period in which hours were submitted.

You can view totals hours reported, as well as a bar chart of the time spent on each of the thirteen tasks for the reporting period.

Additional reports are available in links at the bottom of the report screen.

![](_page_53_Figure_7.jpeg)

#### <span id="page-54-0"></span>Year to Date Log Report

A summary of the Literacy Coach's activities from the beginning of the year to the selected reporting period can be accessed from the Show Year to Date Log Report link on the School Coach's Log Report.

You can view totals hours reported, as well as a bar chart of the time spent on each of the thirteen tasks for the selected period.

#### <span id="page-54-1"></span>View Narratives

Click **Show Narratives** at the bottom of the School Coach's Log Report to see any narrative entered on the Coach's Log Form during the school year.

#### <span id="page-54-2"></span>Show Unreported Coaches

Click Show **Unreported Coaches** link to see any coaches that have not submitted Coach's Logs*. SL1 Users and District Level Users are the only users that can access this.*

Use the drop down menu at the bottom of the report to select other sets of narratives.

#### <span id="page-54-3"></span>Task Report

Reports for individual tasks can be accessed by selecting the desired task from the drop-down box of the Coach's Log Report. Use the drop-down menu to select the task and reporting period upon which to report.

![](_page_54_Picture_89.jpeg)

# <span id="page-55-0"></span>Interpreting Coach's Log Reports [SL1, SL2 & SL3]

Coach's Log Reports are rich sources of information that are useful at the local level to support implementation of effective coaching. The reports should be used along with other information such as observations, anecdotal data, surveys, interviews, focus groups, etc. Taken as a whole, such data can inform Coaches, principals, and contacts to promote effective practices and decision making.

#### <span id="page-55-1"></span>Formative Feedback

The Coach's Log Reports present information "along the way," thus enabling correction and improvement as Successes, Concerns, and Comments are identified. This informative feedback is critical for successful implementation of school reform and can provide effective tools for examining ongoing practices. For example, if the Activity Reports show very little time has been reported in the categories for modeling lessons or coaching, this would be a "red flag" requiring more investigation by the principal or District Reading Contact. Since the main area of responsibility for Coaches is to guide teachers in the use of research-based instructional practices, the principal or District Reading Contact may need to touch base with the Coach to ensure he or she understands the role of the Coach. The Coach may need assistance in planning how to assist teachers, or the principal may need to make teachers more aware of the value of coaching and modeling to improve teaching practices. This kind of feedback is very valuable early in program implementation as it allows changes that improve teaching strategies and learning gains.

#### <span id="page-55-2"></span>Appropriate Follow-up Support

Literacy Coaches' Activity Reports provide the District Reading Contact a high level view of coaching activities. Year-To-Date Activity Reports allow for quick review of coaching activities at every school and a compare individual school reports with the district-wide year-to-date reports. If a school report varies considerably from the district-wide report, this can inform the District Reading Contact so s/he asks more appropriate questions and provide meaningful mentoring resulting in improved follow-up support for schools.

#### <span id="page-55-3"></span>Focus on Improving Teaching and Learning

An important principle of learning is that often the most effective feedback is self-observation. The Coach will find that the Coach's Log Reports provide this type of feedback and can increase the Coach's capacity to self-reflect and self-assess.

A principal can utilize the Coach's Log Reports to understand the Coach's role and can provide documentation of how the Coach's time is spent. The principal and the Coach can review the reports together to evaluate the distribution and effectiveness of tasks and their impact on teachers and students.

# <span id="page-56-0"></span>**Section 6: Navigation Tabs Overview**

Click the tab at any time to return to the home screen for that tab.

<span id="page-56-1"></span>![](_page_56_Picture_58.jpeg)

As an SL1 user you will see following Reports on the School Reports Tab:

*School Report Missing Score Report Edit School Registration Assessment Calendar*

If your school participates in the Coach's Log for the current school year then you will also see the following report on the School Reports Tab:

*School Coaches Log Report*

To edit the School Information, Principal Information or add Coach's Log functionality for your school, click **Edit School Registration** from the School Reports tab.

![](_page_57_Picture_30.jpeg)

#### *Assessment Calendar*

To view your school's calendar as implemented by PMRN, select the school year from the dropdown menu, then click **Assessment Calendar**.

![](_page_58_Picture_36.jpeg)

Access to PMRN begins on the first day of instruction and is suspended on all non-instructional days.

## <span id="page-59-0"></span>Reading Class Reports Tab

![](_page_59_Picture_78.jpeg)

As an SL1 and Reading Level user you will see following Reports on the Reading Class Reports Tab:

#### *Class Status Report*

*Sub Reports:*

- *WRT Ability Report*
- *VKT Ability Report*
- *RCT Ability Report*
- <span id="page-59-1"></span>• *SKT Ability Report*

![](_page_59_Picture_79.jpeg)

## Student Reports Tab

<span id="page-60-2"></span>As an SL1 and Reading Level user you will see following Reports on the Student Reports Tab:

*Student Report Parent Letter*

Use the dropdown menus to select the **School Year, Grade Level** and **Student** to view a Student Report or generate a Parent Letter for the selected student.

![](_page_60_Picture_81.jpeg)

<span id="page-60-0"></span>Teacher Reports Tab

As an SL1 and Reading Level user you will see following Reports on the Teacher's Reports Tab:

## *Teacher Report Missing Score Report*

Select the school year form the dropdown menu, then select the report type you want to view.

# <span id="page-60-1"></span>Classes/Periods Tab

![](_page_60_Figure_10.jpeg)

#### *[Add A Teacher](#page-29-0)*

The Add A Teacher button will take you to the Add Teacher page under the Users tab to add either [a Reading Teacher](#page-29-0) or [Resource Teacher](#page-46-1) that is not already in your roster.

#### *[Add A Class Period](#page-36-0)*

<span id="page-61-0"></span>Use this button, or click the Add Class/Period link beside the teachers name on this page to add a new reading class for a teacher already in the roster.

#### <span id="page-62-0"></span>Students Tab

![](_page_62_Picture_2.jpeg)

This tab allows you to:

- Search for students by grade level.
- Show all student in a selected grade level.
- Select students by first letter of last name.
- Select student by entering a last name.
- View students selected for a **[Modified Task Flow.](#page-45-0)**
- **[Enroll a Student](#page-39-0)** by Identifier or name and birthdate.
- **[Withdraw](#page-43-1) a** student(s).

#### <span id="page-62-1"></span>Users Tab

![](_page_62_Picture_12.jpeg)

- <span id="page-62-2"></span>• Search for current users assigned to your school
- Add new users to your school
- Modify the role of an existing user assigned to your school
- Remove access for a user assigned to your school

# **Section 7: Additional Resources**

The PMRN system provides users with the ability to download additional resources to support the education of their students. Paper and Pencil versions of the 3-12 WAM and K-2 tasks have been provided within the PMRN for a user to download as needed.

To access the paper and pencil version of the tasks, select the "Downloads" link located in the PMRN header.

![](_page_63_Picture_4.jpeg)

When the "Downloads" link is selected, you will see the following options:

![](_page_63_Picture_58.jpeg)

Please select the grade for the paper and pencil versions of the tasks that you would like to download. You have the option of downloading one item in the list or all items in the list. Select the appropriate download option to download your selection.

# **User Handout –SSO User Quick Reference Guide**

# <span id="page-64-0"></span>Sign In

Click the PMRN link form your SSO Welcome Screen

![](_page_64_Picture_4.jpeg)

# **OR**

Enter the web address [https://pmrn.fldoe.org](https://pmrn.fldoe.org/) Enter your username and password, if prompted. Click **Log In.**

![](_page_64_Picture_7.jpeg)

# <span id="page-64-1"></span>FERPA Statement

You will be asked to agree to the provisions of the Family Educational Rights and Privacy Act (FERPA) regarding access and disclosure of records within the PMRN.

It is recommended that you *do not enable storing* of your password for this site.

Click **I Agree** to continue.

![](_page_64_Picture_87.jpeg)